# helion. $p\not\!\downarrow$

## > Idź do

- · Spis treści
- · Przykładowy rozdział

## Katalog książek

- Katalog online
- · Zamów drukowany katalog

## Twój koszyk

· Dodaj do koszyka

## Cennik i informacje

- · Zamów informacje o nowościach
- · Zamów cennik

## Czytelnia

• Fragmenty książek online

## **X** Kontakt

**Helion SA** ul. Kościuszki 1c 44-100 Gliwice tel. 032 230 98 63 e-mail: helion@helion.pl © Helion 1991-2008

## Sekrety cyfrowej ciemni Scotta Kelby'ego. Edycja i obróbka zdjęć w programie Adobe Photoshop Lightroom 2

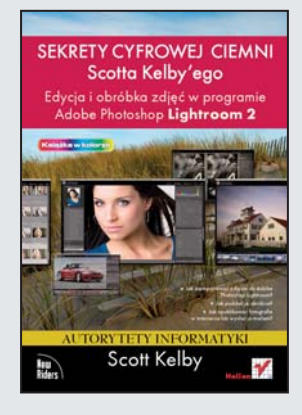

Autor: Scott Kelby Tłumaczenie: Piotr Cieślak ISBN: 978-83-246-2167-5 Tytuł oryginału: The Adobe Photoshop Lightroom 2 Book for Digital Photographers Format: 168x237, stron: 456

- Jak zaimportować zdiecia do Adobe Photoshop Lightroom?
- Jak poddać je obróbce?
- Jak opublikować fotografie w Internecie lub wysłać je mailem?

Adobe Photoshop Lightroom jest praktycznym narzędziem, przeznaczonym dla fotografów mających duże zbiory zdjęć. Narzędzie to pozwala na łatwe zarządzanie taką kolekcją, a dodatkowo posiada zaawansowane mechanizmy, umożliwiające edycję fotografii — zarówno tej surowej w formacie RAW, jak i skompresowanej do formatu JPEG. Lightroom skupia się na pięciu aspektach pracy ze zdjęciami: katalogowaniu, edytowaniu, publikowaniu, drukowaniu oraz umieszczaniu na witrynach WWW. Najnowsza wersja Adobe Lightroom 2.0 została wydana 29 lipca 2008 roku i wprowadziła wiele nowości. Wśród nich znajdziesz takie funkcje, jak obsługa wielu monitorów, edycja fragmentu obrazu czy też wsparcie dla systemów 64-bitowych.

Książka "Sekrety cyfrowej ciemni Scotta Kelby"ego. Edycja i obróbka zdjęć w programie Adobe Photoshop Lightroom 2" wprowadzi Cie w świat tego doskonałego narzędzia. Dowiesz się, jak importować zdjęcia do programu Photoshop Lightroom, konwertować je do formatu DNG oraz dobierać odpowiednie słowa kluczowe. Ponadto poznasz sposoby zarzadzania kolekcia fotografii oraz metody ich porzadkowania. Nauczysz się także edytować zdjęcia, między innymi w zakresie ekspozycji, balansu bieli, kontrastu czy nasycenia barw. W dalszych rozdziałach poznasz funkcje edycji fragmentu zdjêcia, jego kadrowania oraz publikacji. To tylko niektóre z zagadnieñ omawianych w tej książce. Możliwości narzędzia Photoshop Lightroom są naprawdę fascynujące. Z tym podręcznikiem będziesz mógł je wykorzystać łatwo i przyjemnie, a co najważniejsze - w pełni!

## Spis treści

#### ROZDZIAŁ 1. . . 17

#### **Importowanie zdjęć.**

#### **Jak wczytać fotografie do programu Photoshop Lightroom?**

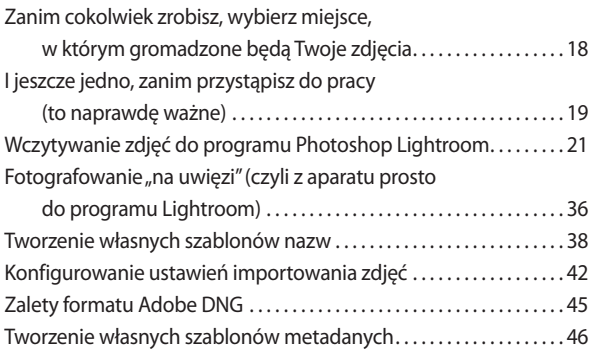

#### ROZDZIAŁ 2. . . 51 **Biblioteka.**

#### **Zarządzanie kolekcją fotografii**

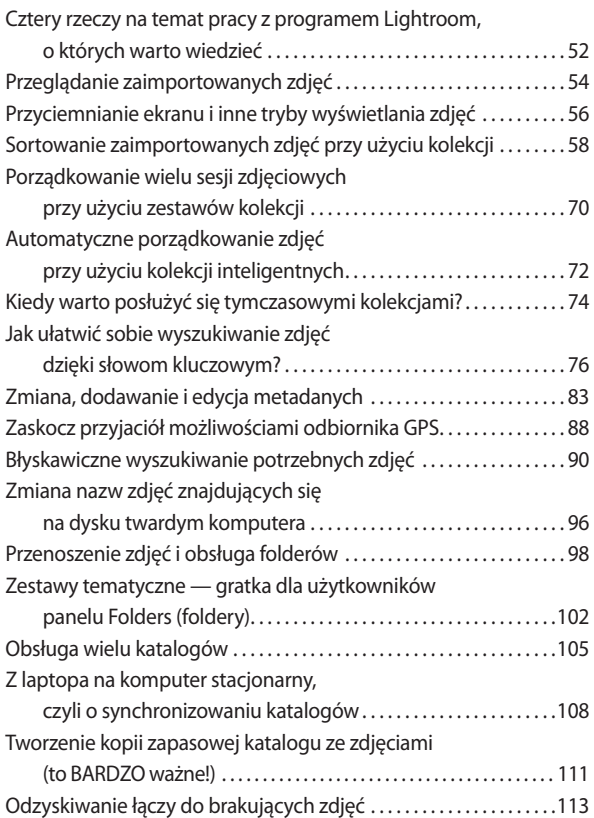

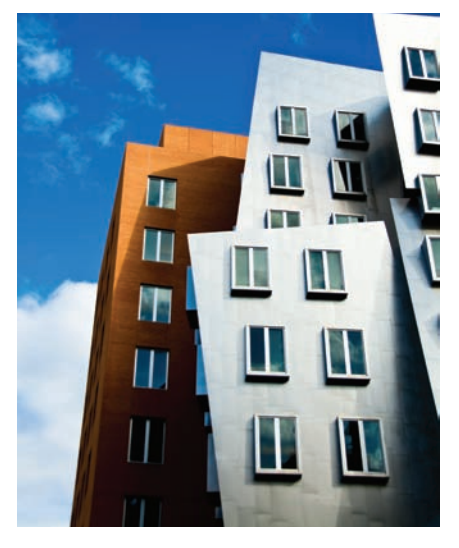

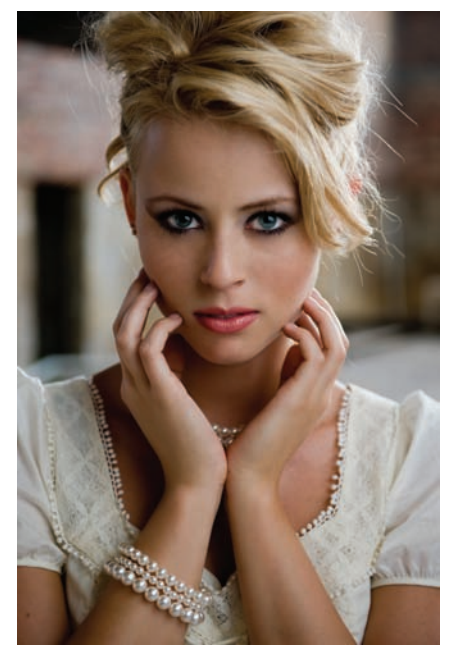

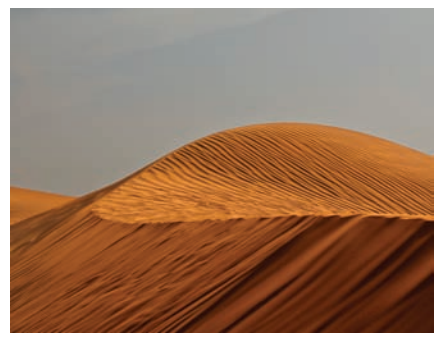

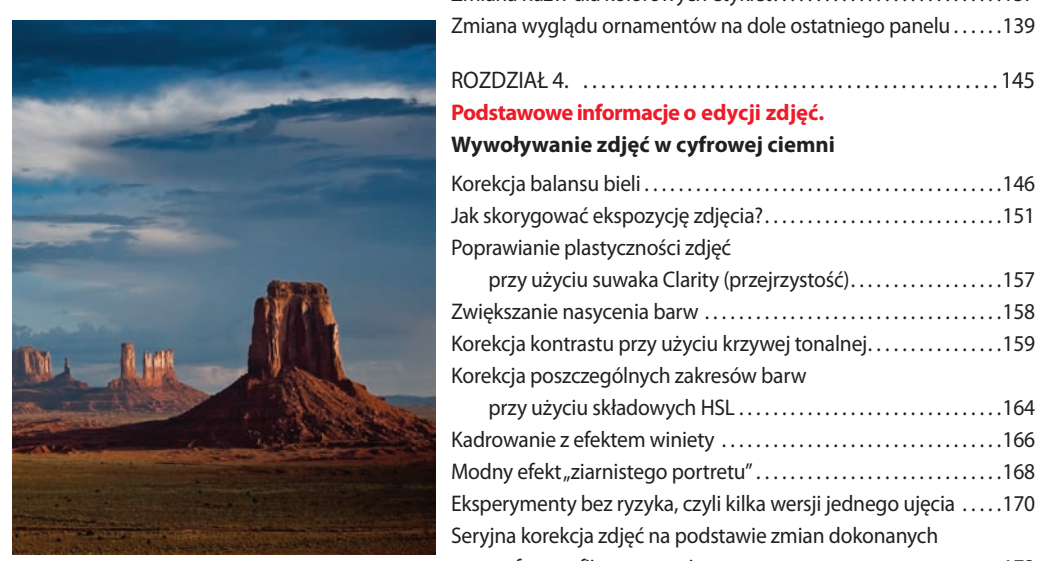

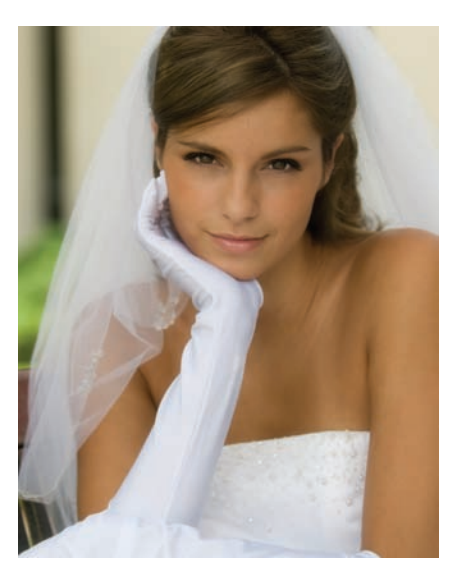

#### ROZDZIAŁ 3. . 119

#### **Kosmetyka.**

#### **Dostosowywanie programu do własnych potrzeb**

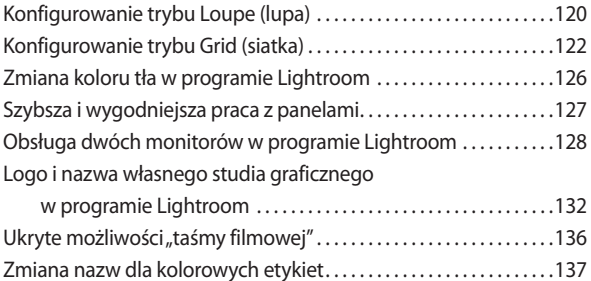

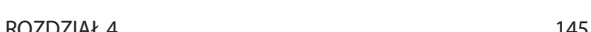

#### **Podstawowe informacje o edycji zdjęć.**

#### **Wywoływanie zdjęć w cyfrowej ciemni**

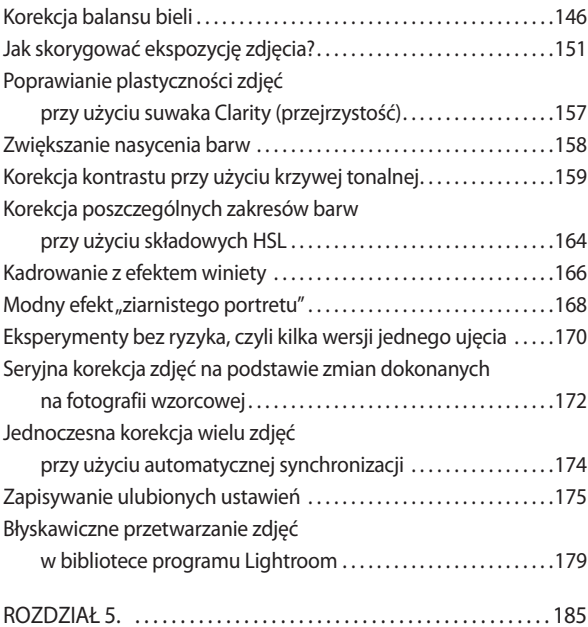

#### **Miejscowa korekcja zdjęć.**

#### **Jak edytować wybrane fragmenty fotografii?**

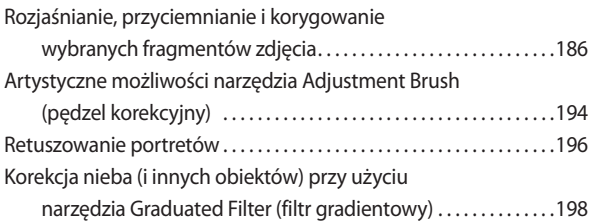

#### ROZDZIAŁ 6. . 203

#### **Nie wszystkie zdjęcia są doskonałe.**

#### **Rozwiązywanie problemów z cyfrowymi fotografiami**

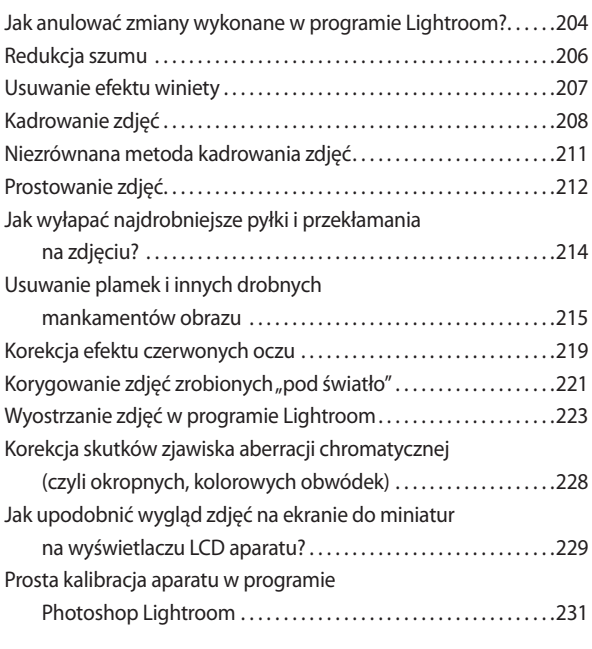

#### ROZDZIAŁ 7. . 235 **Eksportowanie zdjęć.**

#### **Zapisywanie fotografii w formatach JPEG, TIFF i nie tylko**

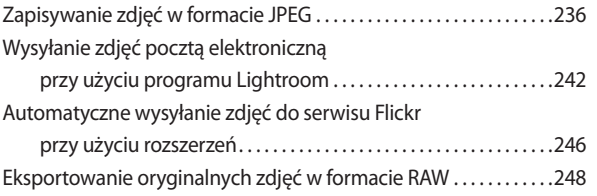

#### ROZDZIAŁ 8. . 253 **Współpraca z Photoshopem.**

#### **Jak i kiedy?**

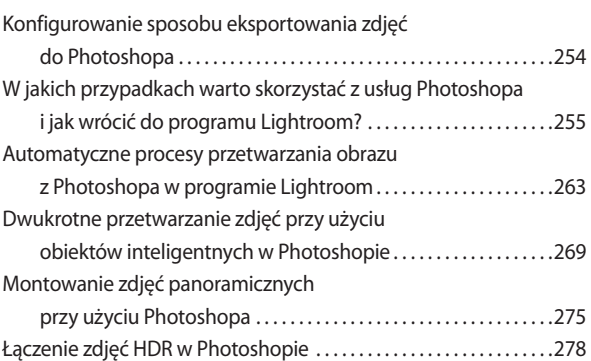

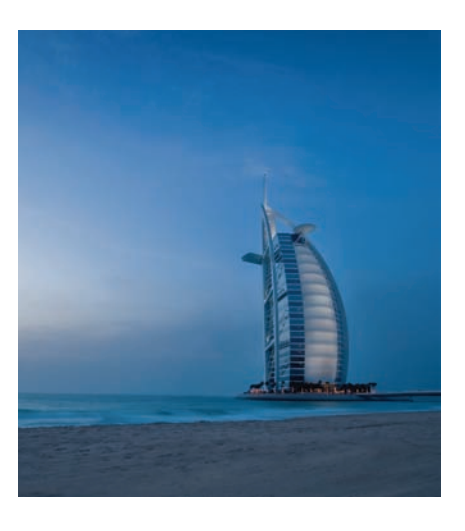

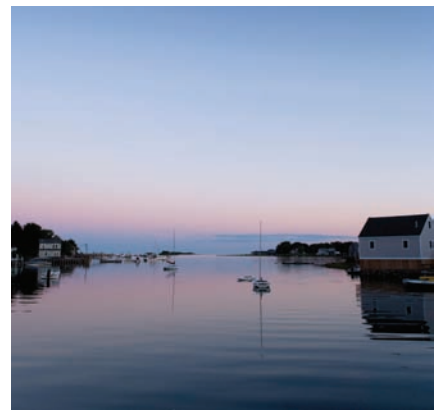

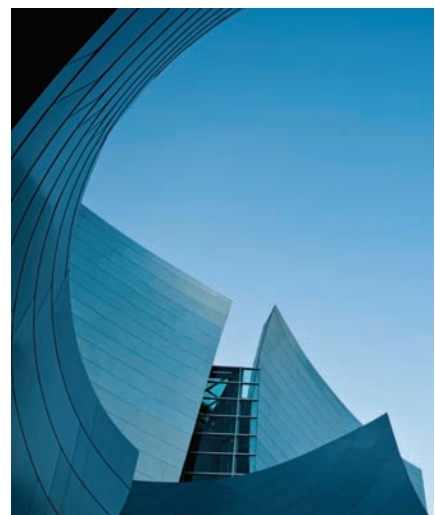

11

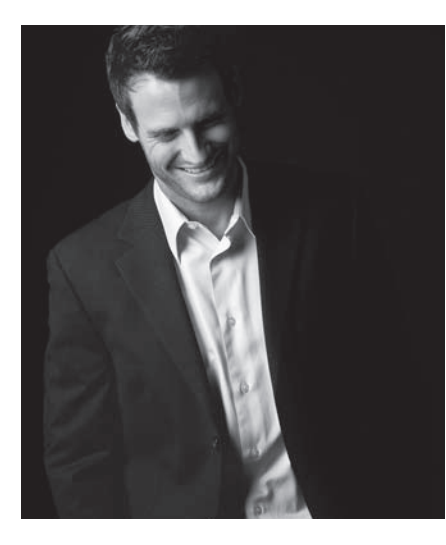

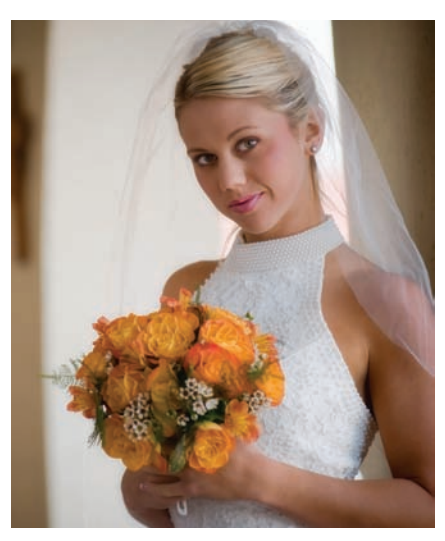

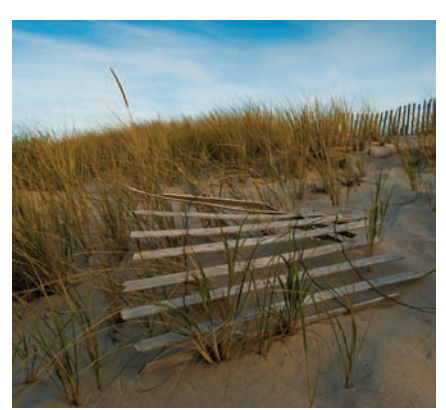

#### ROZDZIAŁ 9. . 287 **Ach, ta wspaniała czerń i biel.**

#### **Konwersja kolorowych zdjęć na skalę szarości**

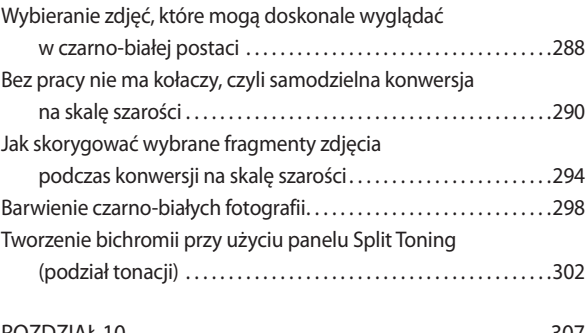

#### ROZDZIAŁ 10. . 307 **Pokaz slajdów.**

#### **Prezentowanie fotografii na ekranie**

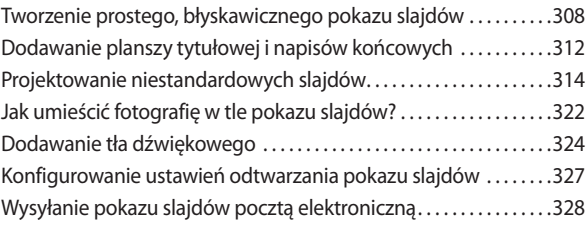

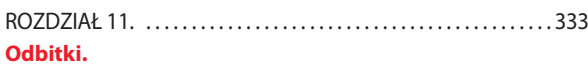

#### **Drukowanie zdjęć**

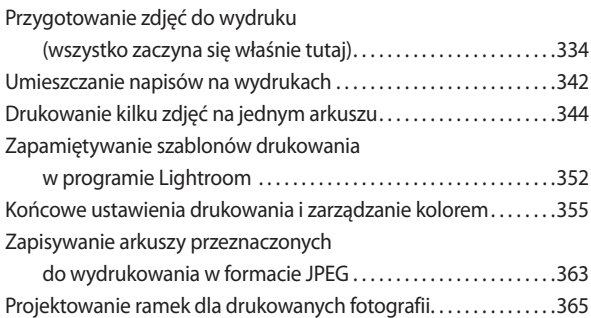

#### ROZDZIAŁ 12. . 373

#### **Internet.**

#### **Publikowanie zdjęć w galeriach internetowych**

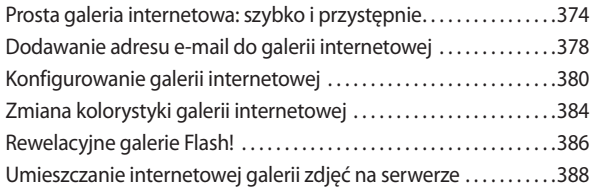

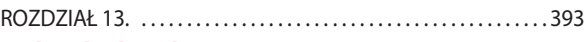

#### **Krok po kroku: zdjęcia portretowe. Proces przetwarzania zdjęć portretowych**

#### **wykonywanych na miejscu u klienta**

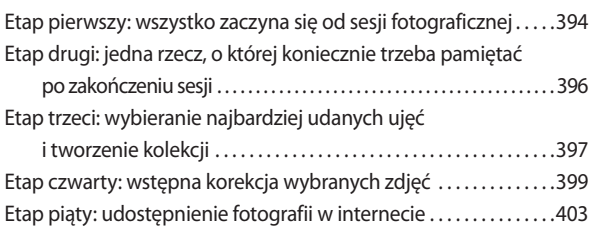

Etap szósty: ostatnie poprawki i retusz w Photoshopie..........405 Etap siódmy: przekazanie gotowych

#### projektów zleceniodawcy . 411

#### ROZDZIAŁ 14. . 417

#### **Krok po kroku: zdjęcia z podróży.**

#### **Proces przetwarzania i edycji zdjęć z podróży**

#### Etap pierwszy: importowanie zdjęć

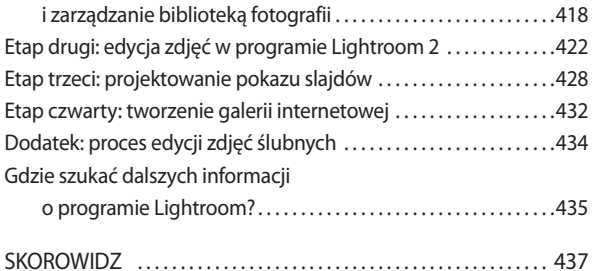

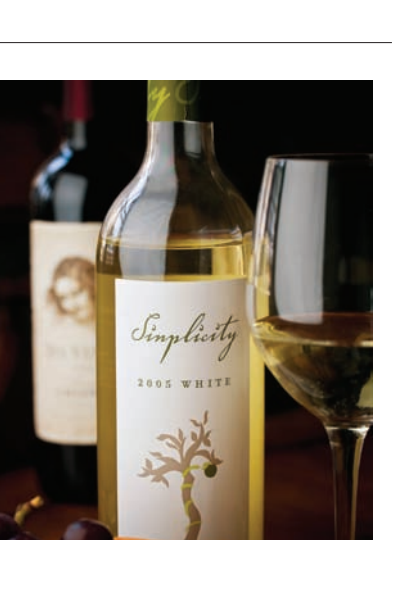

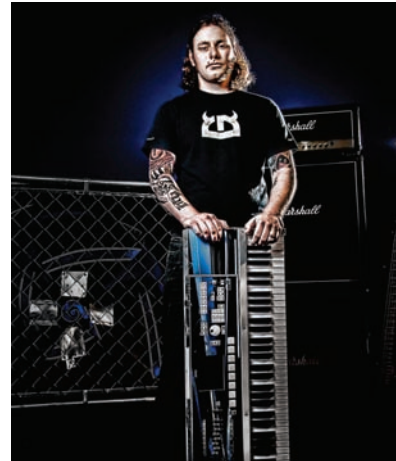

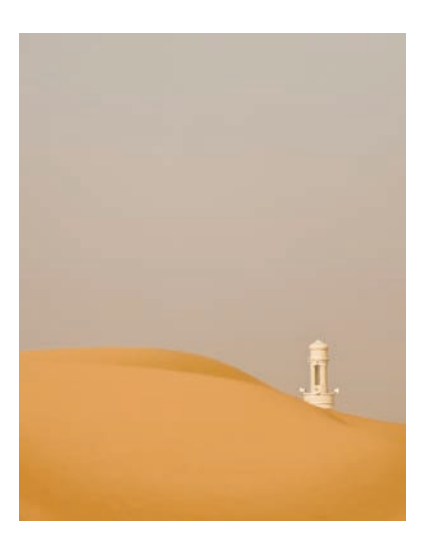

13

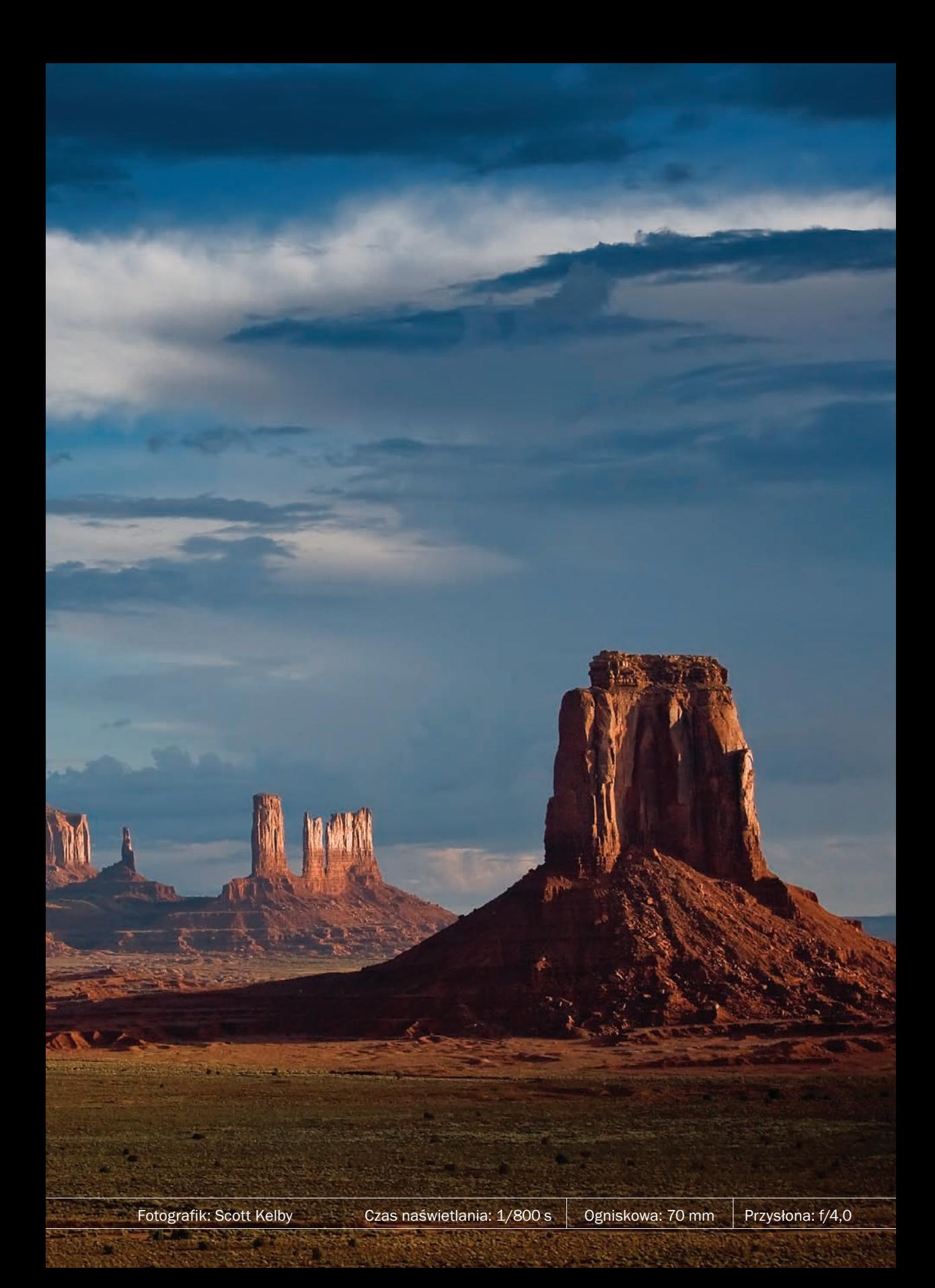

Wszystko, co robiłeś do tej pory — każde przyciśnięcie przycisku, przesunięcie suwaka, przeciągnięcie ciągaka i kliknięcie klikaka — miało przygotować Cię na to, co za moment nastąpi. Będzie to chwila, w której opuścisz bezpieczne zacisze modułu *Library*  (biblioteka) i wybierzesz się na wyprawę w dzikie ostępy, pełne tajemniczych zakamarków i niebezpieczeństw. Wielu śmiałków próbowało zmierzyć się z tym wyzwaniem, lecz przetrwali jedynie nieliczni. Przed Tobą, mój drogi, moduł *Develop* (przetwarzanie) — przerażające miejsce, wypełnione po brzegi przyciskami,

## Podstawowe informacj o edycji zdjęć

Wywoływanie zdjęć w cyfrowej ciemni

suwakami i opcjami budzącymi skojarzenia z kokpitem wahadłowca. Jeśli uważasz, że to nie dla Ciebie, że cały ów moduł wygląda na niepotrzebnie i przesadnie skomplikowany — to masz rację. Nikt nie ogarnął jeszcze wszystkich możliwości tego modułu. Ja sam nie daję sobie z nim rady; ba, podobno nawet najlepsi spece z firmy Adobe padają na kolana przed dziełem, które sami stworzyli. Patrząc na moduł *Develop* (przetwarzanie), lubię wyobrażać sobie, że większość znajdujących się w nim suwaków umieszczono tam tylko dla bajeru, żeby ładnie wyglądały — w przeciwnym razie pewnie bym zwariował. Odszukaj na przykład na suwak *Deflatulator* (odpłaszczanie) i spróbuj przesunąć go w prawo. Hm… nie widzę żadnej różnicy — mój płaszcz nadal wisi na swoim miejscu. No dobrze, to nie było śmieszne, ale nie uciekaj, mam na składzie jeszcze taką sztuczkę: otwórz zdjęcie w formacie RAW, skoryguj ekspozycję i wygląd cieni, a następnie przeciągnij suwak *Cutlery Sharpening Amount* (intensywność wyostrzania sztućców) w taki sposób, by wskazywał 75%. I jak? A *nóż* się uda? Mam Cię na widelcu? No dobrze… sądząc po Twojej minie, masz już najwyraźniej dosyć. Co poradzę, że mam takie skojarzenia?

## **Korekcja** balansu bieli

Korekcja balansu bieli należy do najważniejszych zabiegów związanych z edycją zdjęcia, jakie można przeprowadzić w programie Photoshop Lightroom. Na szczęście jest to jednocześnie jedna z najprostszych poprawek tego typu. To właśnie od korekcji balansu bieli rozpoczynam zazwyczaj korekcję wszystkich fotografii — dobrze wykonana poprawka tego aspektu zdjęcia sprawia bowiem, że pozostałe zabiegi związane z korekcją koloru stają się bardzo proste lub wręcz niepotrzebne. Narzędzia służące do korekcji balansu bieli zdjęcia zgromadzone są w panelu *Basic* (podstawowe), którego nazwa należy do najbardziej mylących określeń w całym programie Lightroom. Moim zdaniem, lepiej byłoby zatem nazwać ów panel "niezbędnikiem", gdyż zawiera on najważniejsze i najczęściej używane narzędzia w całym module *Develop* (przetwarzanie).

#### Krok 1.

Kliknij zdjęcie przeznaczone do edycji w module *Library* (biblioteka), a następnie naciśnij klawisz *D*, aby włączyć moduł *Develop*  (przetwarzanie). Nawiasem mówiąc, skoro klawisz *D* powoduje uruchomienie modułu *Develop* (przetwarzanie), to być może klawisz *S* powiązany jest z modułem *Slideshow* (pokaz slajdów), klawisz *P* powoduje uruchomienie modułu *Print* (drukowanie), zaś klawisz *W*  modułu *Web* (internet)? Niestety, nic z tych rzeczy… Najwyraźniej byłoby to zbyt proste. Moduł *Develop* (przetwarzanie) jest pod

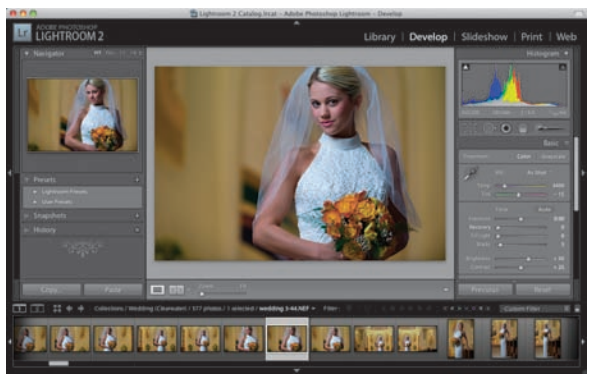

tym względem wyjątkowy. (Psia kość! Ale trudno, co robić…). Po uruchomieniu modułu *Develop* (przetwarzanie) zwróć uwagę na panele zgromadzone po jego prawej stronie — to w nich bowiem znajdują się narzędzia służące do edycji obrazu. Wybrana fotografia wyświetlana jest zgodnie z balansem bieli wybranym podczas fotografowania w aparacie, co odzwierciedla opcja *As Shot* (jak w oryginale), domyślnie włączona w panelu *Basic* (podstawowe).

#### Krok 2.

Narzędzia służące do korekcji balansu bieli znajdują się w górnej części panelu *Basic*  (podstawowe); tam też znajduje się lista *White Balance* (balans bieli), oznaczona skrótem *WB*, z której można wybrać różne ustawienia balansu bieli, odpowiadające ustawieniom dostępnym w aparacie cyfrowym (patrz rysunek). *Uwaga:* Najważniejsza różnica pomiędzy korekcją balansu bieli zdjęć w formacie JPEG i TIFF a korekcją fotografii RAW polega na zakresie dostępnych ustawień: pokazana obok, pełna lista ustawień wyświetlana jest wyłącznie

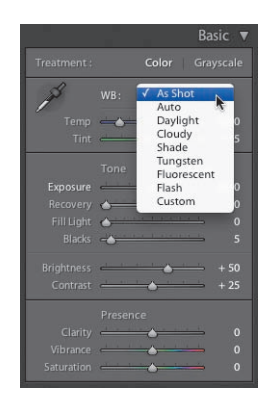

w przypadku zdjęć RAW. Jeżeli rejestrujesz zdjęcia w formacie JPEG, to będziesz miał do wyboru tylko jedną opcję — *Auto* (automatyczny).

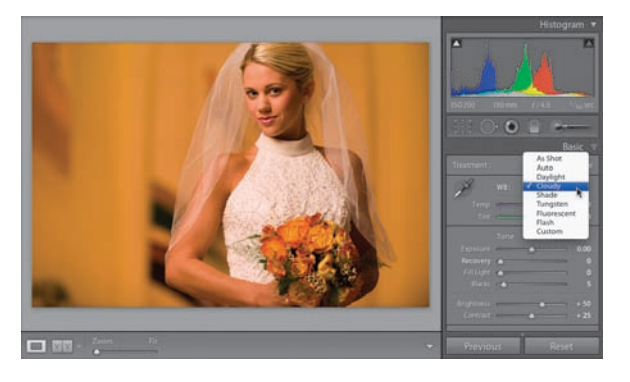

Suknia panny młodej na zdjęciu pokazanym na rysunku ilustrującym pierwszy krok tego ćwiczenia ma nieco zbyt chłodny, niebieskawy odcień. Ponadto, kolorystyka całej fotografii sprawia dość nieprzyjemne wrażenie i zdecydowanie wymaga korekcji balansu bieli. (*Uwaga:* Jeśli chciałbyś wykonać to ćwiczenie na podstawie tego samego zdjęcia, które pokazane zostało w tej książce, to zapraszam Cię do pobrania pliku z przykładowymi fotografiami do realizacji tego i innych ćwiczeń w tym rozdziale, który znajdziesz na stronie

internetowej pod adresem *http://www.kelbytraining.com/books/lightroom2*). Rozwiń zatem listę *White Balance* (balans bieli) i wybierz z niej opcję *Auto* (automatyczny), aby przekonać się, w jaki sposób będzie wyglądało zdjęcie po przeprowadzeniu automatycznych poprawek (w tym przypadku, niestety, stanie się jeszcze bardziej niebieskie). Kolejne trzy ustawienia balansu bieli służą do ocieplania kolorystyki zdjęcia (czyli zwiększania domieszki koloru żółtego) — opcja *Daylight* (pogodny dzień) powoduje nieznaczne zwiększenie domieszki ciepłych odcieni, opcja *Cloudy* (pochmurno) jest znacznie cieplejsza, zaś najcieplejsza jest opcja *Shade* (cień). Wybierz zatem opcję *Cloudy*  (pochmurno) i sprawdź, jaki wpływ będzie ona miała na wygląd zdjęcia (patrz rysunek). Jak widać, fotografia stała się znacznie cieplejsza; wręcz zbyt ciepła, gdyż suknia ślubna panny młodej nabrała dziwnego, żółtego odcienia (naszym celem jest oczywiście nadanie jej czystego, białego koloru).

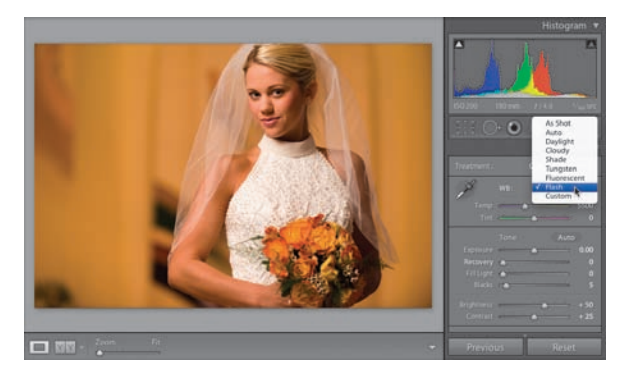

#### Krok 4.

Jeśli wybierzesz jedną z pozostałych opcji — *Tungsten* (światło żarowe) lub *Fluorescent*  (światło jarzeniowe) — to fotografia stanie się bardzo chłodna, wręcz niebieska, a zatem eksperymenty z tymi ustawieniami nie mają większego sensu. Działanie opcji *Flash*  (lampa błyskowa) przypomina ustawienie *Daylight* (pogodny dzień) — jeśli chcesz, wypróbuj je (a także pozostałe ustawienia z tej listy). Ostatnie ustawienie — *Custom*  (niestandardowe) — nie jest jednym z typowych, predefiniowanych ustawień,

o jakich pisałem przed chwilą. Umożliwia ono bowiem samodzielne skorygowanie balansu bieli przy użyciu dwóch suwaków, znajdujących się tuż pod omawianą listą. Teraz, skoro wiesz już, na czym polega działanie różnych opcji na tej liście, chciałbym zaproponować Ci najprostszy sposób na skorygowanie zdjęć: po prostu przejrzyj wszystkie dostępne ustawienia i sprawdź, czy któreś z nich nie pasuje do edytowanej fotografii (zdarza się to częściej, niż mogłoby się wydawać). Jeśli stwierdzisz, że żadne z ustawień nie nadaje się do skorygowania danej fotografii, to wybierz to, które jest spośród nich najlepsze (w tym przypadku wybrałem opcję *Flash* (lampa błyskowa), która spowodowała silne ocieplenie zdjęcia, lecz nie tak silne, jak w przypadku ustawień, które wypróbowałem wcześniej).

#### Krok 5.

Teraz, po wybraniu ustawienia, które jest "z grubsza poprawne", możesz precyzyjnie skorygować odcień fotografii przy użyciu suwaków *Temp* (temperatura) i *Tint* (tinta). Na rysunku obok pokazany jest fragment panelu

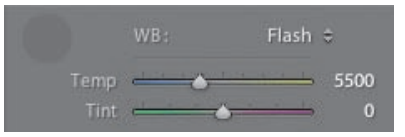

*Basic* (podstawowe) z suwakami i ustawieniami służącymi do korekcji balansu bieli. Zwróć uwagę na drobną, lecz bardzo ułatwiającą życie rzecz, o którą zadbała firma Adobe — paski pod suwakami są wypełnione kolorowymi gradientami, dzięki którym można błyskawicznie zorientować się, na czym polegała będzie zmiana w wyglądzie kolorystyki zdjęcia po przesunięciu suwaka w wybranym kierunku. Zauważ, że lewa część suwaka *Temp* (temperatura) jest niebieska, zaś prawa stopniowo staje się coraz bardziej żółta. To doskonały wskaźnik, który ułatwi Ci oszacowanie działania tego suwaka. Zastanówmy się więc, w którą stronę należy przesunąć suwak *Temp* (temperatura), aby nieznacznie ochłodzić kolorystykę edytowanej fotografii, która zawiera nadmierną domieszkę żółtej barwy? Oczywiście, w lewą! A w którą stronę należy przesunąć suwak *Tint*  (tinta), by zniwelować domieszkę zieleni i nadać zdjęciu nieco bardziej fioletowe zabarwienie? Sam widzisz, jakie to proste!

#### Krok 6.

Jeśli po wybraniu opcji *Flash* (lampa błyskowa) uznasz, że zdjęcie ma zbyt ciepły, żółty odcień (ja nie mam co do tego wątpliwości), to kliknij i powoli przeciągnij suwak *Temp*  (temperatura) w lewą stronę (w kierunku niebieskiego krańca), aż żółty odcień sukni ślubnej zostanie całkowicie zniwelowany (oczywiście, omawianego suwaka nie można przeciągnąć zbyt daleko w lewą stronę, gdyż suknia ponownie stanie się niebieska, podobnie jak na początku, tuż po otwarciu zdjęcia). Na pokazanym obok przykładzie

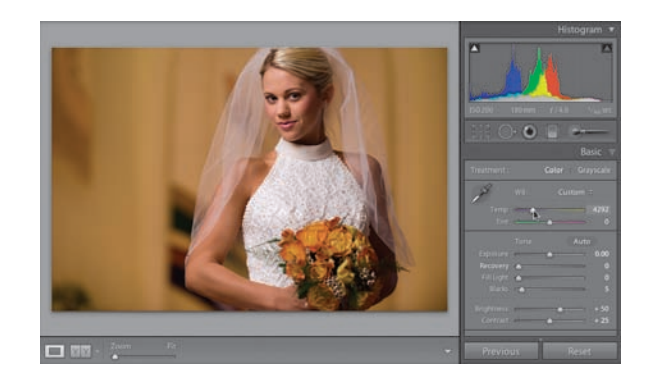

przeciągnąłem suwak *Temp* (temperatura) w lewą stronę tylko odrobinę; tyle, ile było trzeba, by suknia nabrała odpowiedniego odcienia (gdy skończyłem, wartość parametru *Temp* (temperatura) wynosiła 4292). Jest to moim zdaniem najlepszy sposób na błyskawiczne skorygowanie zdjęcia: wystarczy potraktować jedno z predefiniowanych ustawień na liście *White Balance* (balans bieli) jako punkt wyjścia i posługując się suwakiem *Temp* (temperatura), wprowadzić kosmetyczne poprawki w kolorystyce fotografii. Jeśli po uważnym przeanalizowaniu zdjęcia uznasz, że w pewnych miejscach widoczna jest niewielka domieszka fioletu, który należałoby zneutralizować, to przeciągnij suwak *Tint* (tinta) w kierunku koloru zielonego (podobnie jak poprzednio, należy zrobić to powoli i ostrożnie, gdyż w przeciwnym razie skóra modelki nabierze bardzo niezdrowego odcienia…).

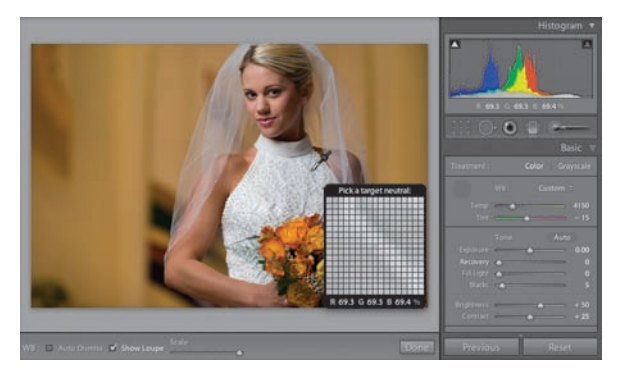

#### Krok 7.

Po opanowaniu dwóch podstawowych narzędzi do korekcji balansu bieli — listy z predefiniowanymi ustawieniami oraz zestawu suwaków *Temp* (temperatura) i *Tint*  (tinta) — chciałbym zaprezentować Ci moją ulubiona metode korekcij tego aspektu zdjecia. Posługuję się nią bardzo często, gdyż pozwala ona na osiągnięcie bardzo dokładnych (po prostu najlepszych!) efektów i jest stosunkowo wygodna. Działanie tej metody opiera się na umiejętnym zastosowaniu narzędzia *White Balance Selector* (wskaźnik balansu

bieli) — to ten ogromny kroplomierz, który znajduje się w lewym górnym rogu sekcji *White Balance* (balans bieli) w panelu *Basic* (podstawowe). Kliknij ów kroplomierz, aby go włączyć, a następnie wskaż kursorem myszy i kliknij taki fragment zdjęcia, który powinien być jasnoszary (tak; jasnoszary, nie może to być obiekt w kolorze białym. O ile kamery wideo doskonale radzą sobie z kalibracją balansu bieli na podstawie obiektów w bardzo jasnych, białych kolorach, o tyle w przypadku zdjęć powinny to być fragmenty o umiarkowanym, niezbyt ciemnym odcieniu szarości). Na pokazanym obok przykładzie wybrałem ocieniony fragment sukni ślubnej panny młodej, który moim zdaniem powinien mieć łagodny, szary odcień (podczas gdy jasne fragmenty tej sukni są po prostu białe). Po wskazaniu odpowiedniego fragmentu kroplomierzem kliknij go, aby skorygować balans bieli (jak widać na rysunku obok, wartość parametru *Temp* (temperatura) po tej zmianie wynosi 4150, zaś parametrowi *Tint* (tinta) przyznana została wartość –15, co znaczy, że do zrównoważenia kolorystyki zdjęcia niezbędna była odrobina zieleni).

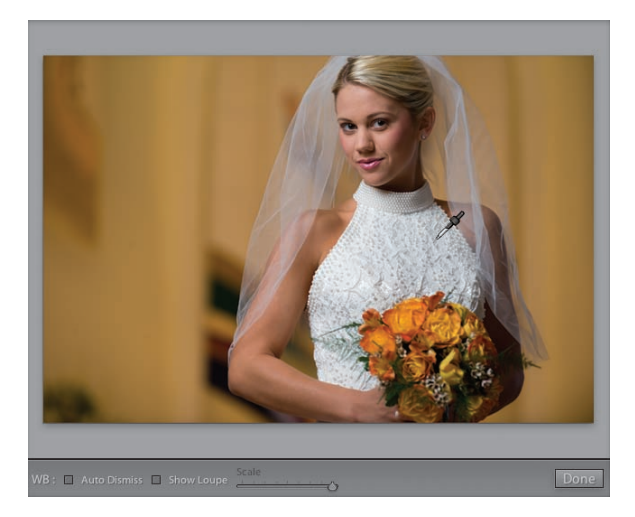

#### Krok 8.

Zanim przystąpię do omawiania dalszych czynności związanych z korekcją balansu bieli, chciałbym zwrócić Twoją uwagę na dużą siatkę pikseli, która wyświetlana jest w pobliżu kursora podczas posługiwania się narzędziem *White Balance Selector* (wskaźnik balansu bieli). Siatka ta ma w zamyśle pełnić rolę szkła powiększającego, które ułatwia odnalezienie i wskazanie kursorem myszy neutralnie szarego fragmentu zdjęcia. Moim zdaniem, to specyficzne "szkło powiększające" jedynie przeszkadza, a jeśli Ty także uznasz je za niepotrzebne i irytujące, to po prostu wyłącz opcję *Show Loupe* (pokaż lupę), znajdującą się na pasku narzędzi programu (opcję tę zaznaczyłem na rysunku obok, bo

coś mi mówi, że gdy po raz pierwszy włączysz narzędzie *White Balance Selector* (wskaźnik balansu bieli), od razu zapragniesz ją odnaleźć…). Po wyłączeniu wspomnianej opcji na ekranie będzie widoczny jedynie kroplomierz (patrz rysunek), bez towarzyszącej mu, okropnej "lupy" (dobrze, dobrze; być może niektórym z Was okienko z powiększeniem fragmentu zdjęcia bardzo przypadło do gustu. W takim przypadku zamień proszę słowo "okropnej" na "szalenie przydatnej" w ostatnim zdaniu i wybacz moją nadgorliwość).

#### Krok 9.

Choć nie jestem fanem "szkła powiekszającego" (czy ja już o tym wspominałem?), to nie wszystkie ułatwienia i dodatki, towarzyszące posługiwaniu się narzędziem *White Balance Selector* (wskaźnik balansu bieli), są zbędne lub irytujące. Wręcz przeciwnie. Jedną z najciekawszych funkcji tego typu jest podgląd kolorystyki zdjęcia, wyświetlany w panelu *Navigator* (nawigator), znajdującym się na samej górze zestawu paneli po lewej stronie. Podgląd ten jest dynamicznie aktualizowany w miarę wskazywania różnych

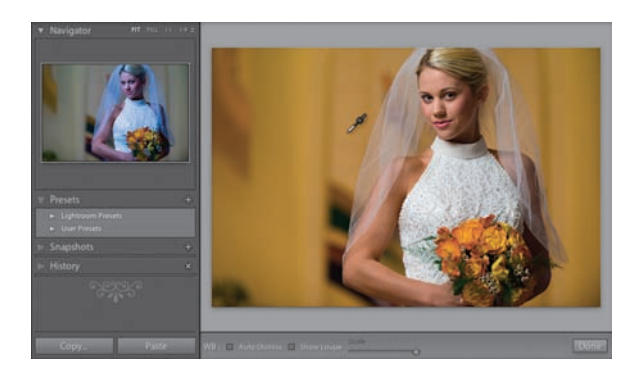

fragmentów zdjęcia narzędziem *White Balance Selector* (wskaźnik balansu bieli). Innymi słowy, bardzo ułatwia on oszacowanie kolorystyki fotografii, którą uzyskałbyś po kliknięciu kursorem myszy w miejscu, w którym w danej chwili się on znajduje. Ta niepozorna funkcja pozwala zaoszczędzić *mnóstwo* czasu, który trzeba byłoby poświęcić na klikanie fotografii "na chybił trafił". Jeśli chciałbyś przekonać się, na czym polega działanie tej funkcji, to włącz narzędzie *White Balance Selector* (wskaźnik balansu bieli), przesuń kursor myszy ponad ścianę, obok ramienia panny młodej, i spójrz na podgląd zdjęcia w panelu *Navigator* (nawigator). Nie wygląda najlepiej, prawda? Krótko mówiąc, nic nie stoi na przeszkodzie, by dobierać balans bieli eksperymentalnie, klikając w mniej lub bardziej losowo dobranych miejscach, lecz sprawdzanie kolorystyki zdjęcia w panelu *Navigator* (nawigator) jest znacznie wygodniejsze.

#### Krok 10.

Jest jeszcze kilka innych rzeczy dotyczących balansu bieli, które warto wiedzieć. Oto one. Po zakończeniu korekcji zdjęcia przy użyciu narzędzia *White Balance Selector*  (wskaźnik balansu bieli) należy "odłożyć je na miejsce", czyli umieścić w jasnoszarym kółku w panelu *Basic* (podstawowe) lub kliknąć przycisk *Done* (gotowe), znajdujący się na pasku narzędzi programu. Zwróć też uwagę na opcję *Auto Dismiss* (automatyczne wyłączanie), która również znajduje się na pasku narzędzi. Jeśli włączysz tę opcję, to po jednokrotnym pobraniu próbki przy użyciu narzędzia *White Balance Selector* (wskaźnik balansu bieli) zostanie ono automatycznie wyłączone. Opcję tę zazwyczaj wyłączam, gdyż wolę mieć możliwość swobodnego

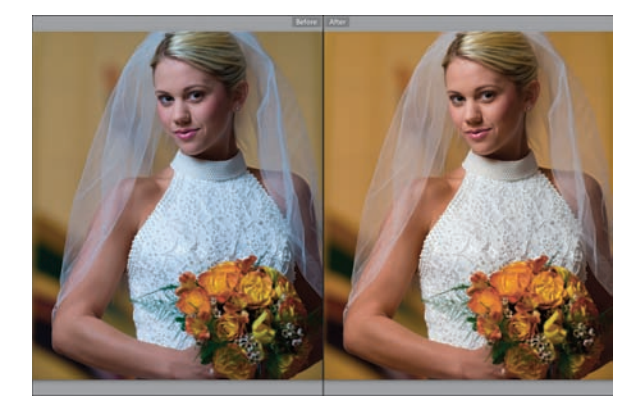

*Oryginalna kolorystyka zdjęcia przy ustawieniu As Shot (jak w oryginale) jest chłodna i ma wyraźną domieszkę koloru niebieskiego*

*To samo zdjęcie po błyskawicznej korekcji przy użyciu narzędzia White Balance Selector (wskaźnik balansu bieli)*

eksperymentowania z dobieraniem balansu bieli, bez konieczności sięgania za każdym razem do panelu *Basic* (podstawowe). W celu odtworzenia oryginalnego balansu bieli zdjęcia wybierz opcje *As Shot* (jak w oryginale) z listy *White Balance* (balans bieli) w panelu *Basic* (podstawowe). Jeśli podczas przeglądania zdjęć w module *Library* (biblioteka) zauważysz fotografię wymagającą korekcji balansu bieli, to naciśnij klawisz *W* — spowoduje on uruchomienie modułu *Develop* (przetwarzanie) i automatyczne włączenie narzędzia *White Balance Selector* (wskaźnik balansu bieli).

Po wybraniu właściwego balansu bieli kolejny etap pracy polega na skorygowaniu ekspozycji obrazu. Choć w panelu *Basic*  (podstawowe) znajduje się kuszący suwak o nazwie *Exposure*  (ekspozycja), to prawidłowa korekcja jasności fotografii wymaga zastosowania trzech, a niekiedy nawet czterech różnych suwaków. Dzięki rozmaitym funkcjom programu Lightroom, które ułatwiają różne aspekty korygowania zdjęć, proces ten jest jednak bardzo prosty.

## Jak skorygować ekspozycję zdjęcia?

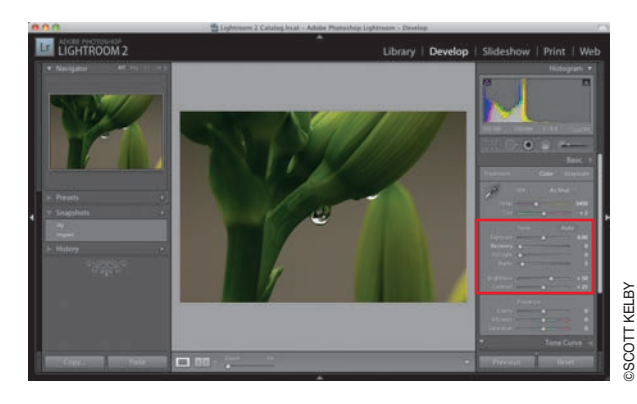

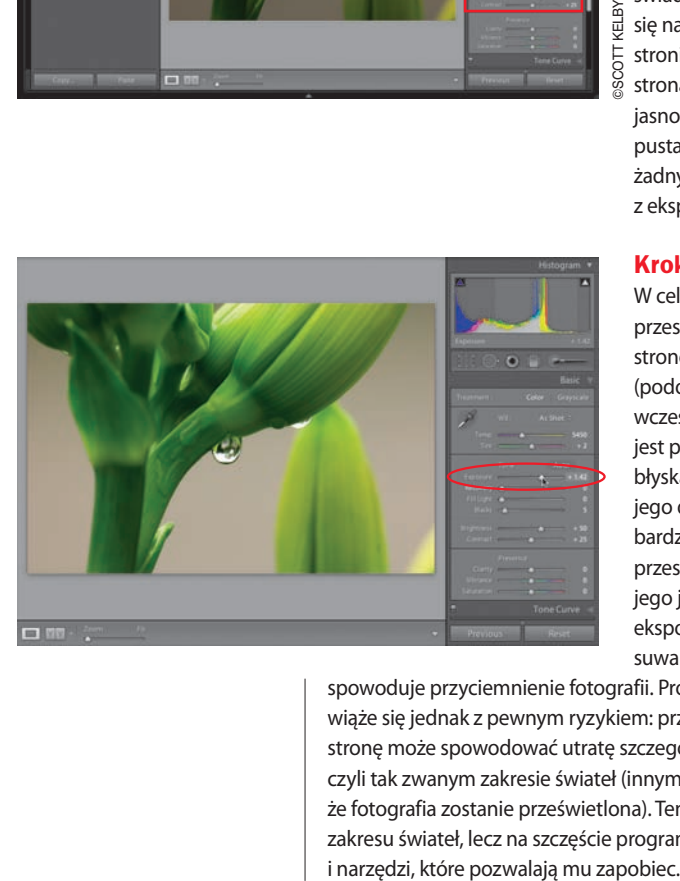

#### Krok 1.

Do korygowania ekspozycji zdjęcia służą ustawienia zgromadzone w sekcji *Tone*  (tonacja) panelu *Basic* (podstawowe) — sekcja ta została zaznaczona na rysunku obok. Przykładowe zdjęcie (zostało ono wykonane w plenerze, przy użyciu makroobiektywu) jest wyraźnie niedoświetlone, o czym dobitnie świadczy wygląd histogramu, znajdującego się na samej górze zestawu paneli po prawej stronie okna programu. Jak widać, prawa strona wykresu (czyli ta, która odpowiada za jasność zakresu świateł) jest niemal zupełnie pusta. Taki kształt histogramu nie pozostawia żadnych wątpliwości co do problemów z ekspozycją zdjęcia.

#### Krok 2.

W celu ogólnego rozjaśnienia fotografii przesuń suwak *Exposure* (ekspozycja) w prawą stronę, w sposób pokazany na rysunku obok (podobnie jak w przypadku omawianych wcześniej suwaków balansu bieli, także i ten jest pokolorowany w sposób umożliwiający błyskawiczne zorientowanie się w sposobie jego działania: pasek pod suwakiem jest bardzo jasny po prawej stronie, a zatem przesunięcie tego suwaka w prawo, w kierunku jego jaśniejszej części, spowoduje zwiększenie ekspozycji zdjęcia. Analogicznie, przesunięcie suwaka w lewą stronę, w kierunku czerni,

spowoduje przyciemnienie fotografii. Proste i wygodne). Zwiększanie ekspozycji wiąże się jednak z pewnym ryzykiem: przesunięcie suwaka zbyt daleko w prawą stronę może spowodować utratę szczegółów w najjaśniejszych partiach zdjęcia, czyli tak zwanym zakresie świateł (innymi słowy, ów zakres stanie się tak jasny, że fotografia zostanie prześwietlona). Ten groźny efekt nazywa się "przycięciem" zakresu świateł, lecz na szczęście program Lightroom oferuje szereg ułatwień

Jeśli ponownie przyjrzysz się panelowi *Histogram*, znajdującemu się w górnej części zestawu paneli po prawej stronie okna programu, to z pewnością dostrzeżesz niewielki trójkąt, znajdujący się w jego prawym górnym rogu. Trójkąt ten ostrzega przed prześwietleniem zakresu świateł i w prawidłowo naświetlonym zdjęciu jest całkowicie czarny. Jeśli stanie się niebieski, to znaczy, że doszło do utraty pewnej części informacji o obrazie (czyli do prześwietlenia), lecz stało się to wyłącznie w kanale koloru niebieskiego (nie jest to zbyt dobra wiadomość, lecz nie ma się też specjalnie czym

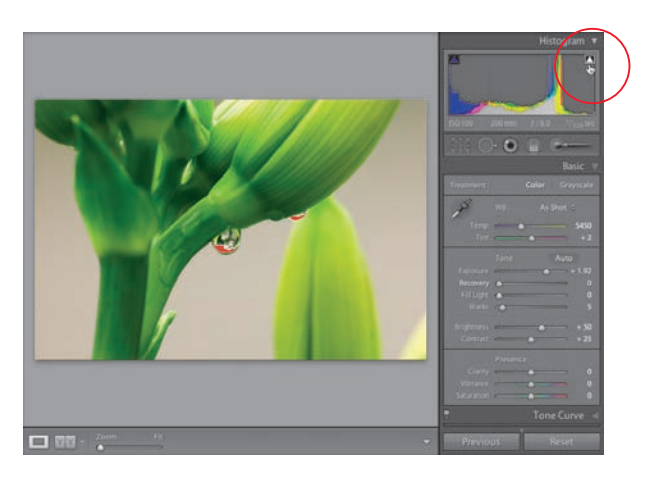

przejmować). Jeśli trójkąt stanie się czerwony lub zielony, to znaczy, że do utraty danych doszło w jednym z dwóch pozostałych kanałów obrazu. W najgorszym możliwym przypadku, trójkąt zmienia swój kolor na biały (tak jak na pokazanym obok przykładzie). Oznacza to, że do utraty danych doszło we wszystkich kanałach obrazu, a zakres świateł doznał poważnego uszczerbku. Zanim jednak podejmiesz dramatyczną akcję ratunkową, warto zadać sobie bardzo ważne pytanie: czy do utraty danych o obrazie doszło w miejscu, które jest szczególnie istotne dla całej kompozycji? Jeśli nie, to ostrzeżenie wyświetlane na histogramie można z powodzeniem zignorować (na przykład na zdjęciu przedstawiającym krajobraz z widoczną tarczą słoneczną, słońce będzie zawsze prześwietlone, lecz ponieważ nie zawiera ono żadnych istotnych detali, problem ten można z powodzeniem zignorować). W celu sprawdzenia, które fragmenty zdjęcia uległy prześwietleniu, kliknij omawiany trójkąt — zagrożone utratą danych miejsca zostaną wówczas podświetlone na czerwono (patrz rysunek; jak widać, prześwietlenie dotyczy odblasków słońca w dwóch kroplach wody).

#### Krok 4.

W pokazanym tutaj przykładzie prześwietleniu uległy fragmenty kropel wody. Moim zdaniem, są one stosunkowo ważne i zawarte w nich detale powinny zostać uratowane. Nie mogę jednak odtworzyć ich przy użyciu suwaka *Exposure* (ekspozycja), gdyż cofnięcie go oznaczałoby powrót do punktu wyjścia — fotografia stałaby się zbyt ciemna. Jeśli podczas pracy nad jakimś zdjęciem przydarzy Ci się podobna historia (jestem przekonany, że tak się stanie i to niejeden raz), to sięgnij po suwak *Recovery* (odzyskiwanie) — jedną z najciekawszych funkcji w programie Lightroom. Podczas przeciągania suwaka

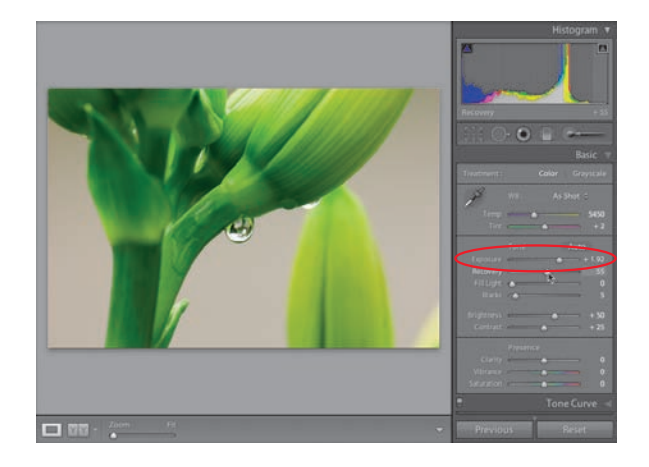

*Recovery* (odzyskiwanie) w prawą stronę przyciemnione zostają wyłącznie najjaśniejsze fragmenty zdjęcia (głównie te, które są zagrożone prześwietleniem), podczas gdy ogólna ekspozycja fotografii pozostaje niemal bez zmian. Przeciągnij zatem suwak *Recovery*  (odzyskiwanie) w prawą stronę na tyle, by czerwone podświetlenia zniknęły, a trójkątny znacznik w panelu *Histogram* ponownie stał się czarny (patrz rysunek).

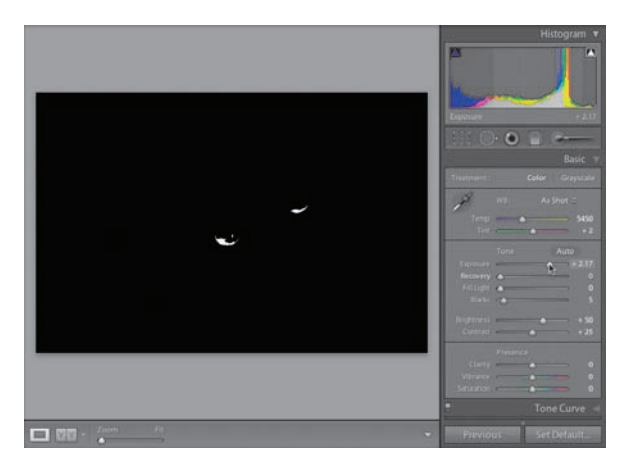

#### Krok 5.

Podsumowując nasze dotychczasowe rozważania, korekcję ekspozycji zdjęć należy w większości przypadków rozpocząć od suwaka *Exposure* (ekspozycja), a jeśli zmiana jego położenia spowoduje prześwietlenie niektórych fragmentów fotografii, to należy sięgnąć po suwak *Recovery* (odzyskiwanie) i przeciągnąć go w prawą stronę na tyle, by kłopotliwe fragmenty odzyskały "bezpieczną" jasność. Przy okazji podpowiem Ci, że podczas pracy ze zdjęciami, których kolorystyka lub tematyka sprawia, iż czerwone oznaczenia prześwietlonych fragmentów są trudno dostrzegalne, możesz użyć drugiego sposobu na ich wyświetlenie: przytrzymaj klawisz *Alt* (*Option* w Mac OS),

a następnie kliknij i przeciągnij suwak *Exposure* (ekspozycja). Wszystkie fragmenty, które mogą ucierpieć wskutek prześwietlenia, zostaną wówczas wyświetlone białym kolorem na czarnym tle (patrz rysunek). Tym samym klawiszem możesz posłużyć się podczas przesuwania suwaka *Recovery* (odtwarzanie). Jest to o tyle skuteczne, że wystarczy przesunąć ów suwak w prawą stronę do chwili, gdy najważniejsze spośród prześwietlonych miejsc staną się czarne.

#### Wskazówka: Włączanie i wyłączanie ostrzeżeń

W celu włączenia bądź wyłączenia ostrzeżeń nie trzeba za każdym razem sięgać do trójkątnego przycisku w panelu *Histogram*; równie dobrze można nacisnąć klawisz *J*. Naciśnięcie tego klawisza powoduje cykliczne włączanie i wyłączanie oznaczenia prześwietlonych fragmentów na czerwono.

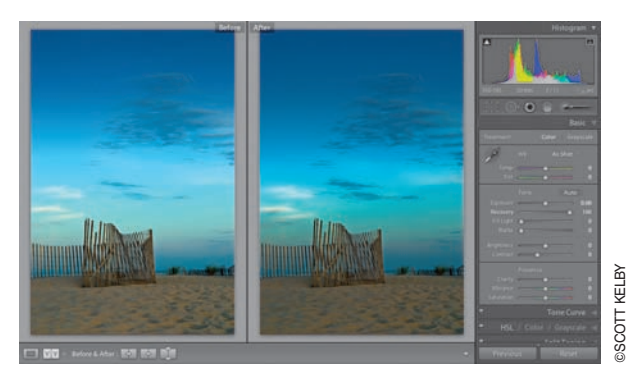

#### Krok 6.

Korzystając z okazji, chciałbym użyć nieco innej fotografii, aby wspomnieć o jeszcze jednej, bardzo ważnej zalecie suwaka *Recovery* (odzyskiwanie). Otóż, w przypadku niektórych zdjęć krajobrazowych umożliwia on zwiększenie dramaturgii nieba (szczególnie mam tutaj na myśli ujęcia przedstawiające nieboskłon wypełniony interesującymi chmurami). Po prostu kliknij i przeciągnij suwak *Recovery* (odzyskiwanie) do samego końca w prawą stronę, do wartości 100, i przekonaj się na własne oczy, jak niezwykły wpływ ma ów prosty zabieg na wygląd fotografii. Koniecznie wypróbuj tę sztuczkę!

#### Krok 7.

Wróćmy do przerwanej pracy nad zdjeciem makro. Kolejnym suwakiem, którego używam podczas korekcji ogólnej ekspozycji zdjęcia, jest suwak *Blacks* (czernie) (celowo pomijam na razie suwak *Fill Light* (światło wypełniające), który służy do korekcji zdjęć wykonanych "pod światło" i zostanie szczegółowo omówiony w rozdziale 6.). Suwak *Blacks* (czernie) umożliwia skorygowanie najciemniejszych fragmentów fotografii. Przeciągnięcie go w prawą stronę powoduje pogłębienie cieni w tych miejscach, zaś przeciągnięcie go w lewo — rozjaśnienie ich. Suwak ten przesuwam w prawą stronę (tak jak na

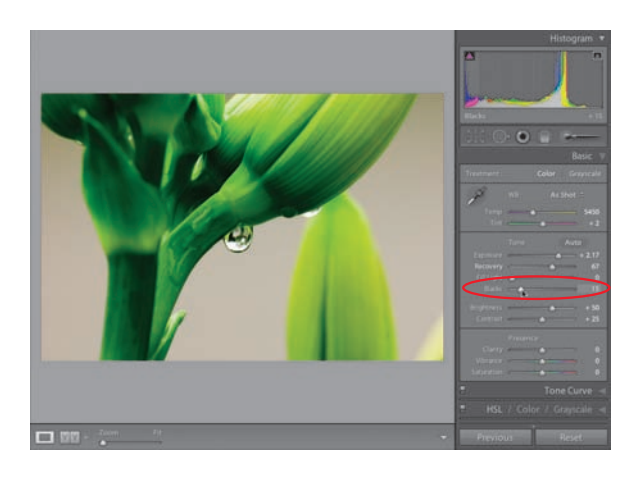

pokazanym obok przykładzie) za każdym razem, gdy mam do czynienia z mdłym, mało kontrastowym zdjęciem, gdyż poprawia on ogólny kontrast i plastyczność fotografii. Czynię tak jednak dlatego, że nie troszczę się o czytelność szczegółów w zakresie cieni tak bardzo, jak dbam o zakres świateł. Jeśli jesteś zwolennikiem zachowywania wszelkich detali z zakresu cieni (sam wiesz najlepiej, na jakim aspekcie obrazu najbardziej Ci zależy), to możesz użyć trójkątnego przycisku po lewej stronie histogramu lub klawisza *J* w celu wyświetlenia wszystkich fragmentów zdjęcia, które wskutek użycia suwaka *Blacks* (czernie) mogłyby ulec przycięciu, czyli w tym przypadku — niedoświetleniu. Pamiętaj, że w sytuacji, w której nieznaczna utrata informacji w zakresie cieni może zaowocować zdecydowanie lepszym kontrastem zdjęcia, szukanie kompromisów na siłę czasami po prostu nie ma sensu.

#### Krok 8.

Suwak *Brightness* (jasność), oznaczony na rysunku po prawej stronie, pełni rolę suwaka półcieni (jeśli polecenie *Levels* (*Poziomy*) z programu Photoshop nie jest Ci obce, to podpowiem Ci, że działanie suwaka *Brightness*  (jasność) jest bardzo podobne jak środkowego, szarego suwaka w oknie dialogowym tego polecenia). W celu rozjaśnienia półcieni zdjęcia kliknij i przeciągnij suwak *Brightness*  (jasność) w prawą stronę (aby je przyciemnić, należy oczywiście przesunąć go w lewo). Zakres działania tego suwaka jest dość szeroki, a nawet niewielkie zmiany jego położenia mają

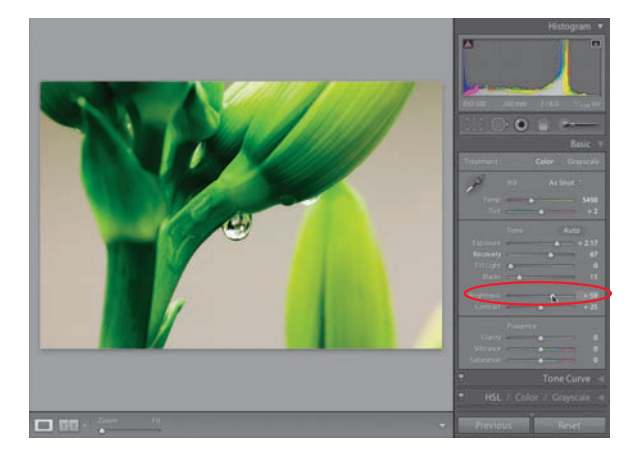

stosunkowo znaczny wpływ na jasność obrazu. Unikaj zatem przesuwania go zbyt daleko w prawą stronę, by nie dopuścić do prześwietlenia zakresu świateł (w czym pomoże Ci trójkątny przycisk w panelu *Histogram*). Pozwolę sobie jednocześnie zignorować niezbyt wyrafinowany suwak *Contrast* (kontrast) — już wkrótce dowiesz się, w jaki sposób skorygować kontrast zdjęcia przy użyciu znacznie bardziej eleganckiego w działaniu narzędzia, a mianowicie krzywej tonalnej.

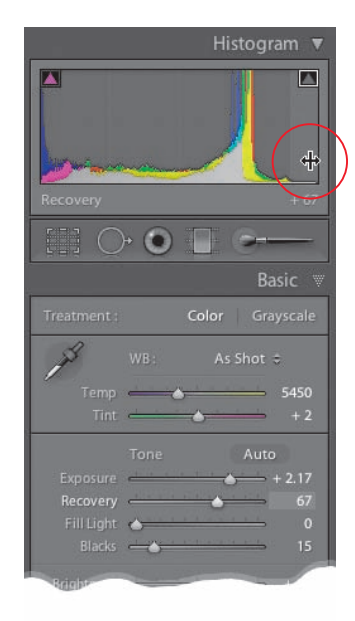

#### Krok 9.

Panel *Histogram*, znajdujący się na samej górze zestawu paneli po prawej stronie okna programu, stanowi bardzo cenne źródło informacji. Wystarczy jeden rzut oka na ów wykres, by przekonać się, czy na przykład zakres świateł został prześwietlony. Jeżeli większa część histogramu skupiona jest na samym jego skraju, po prawej stronie, to znaczy, że zdjęcie jest bardzo silnie prześwietlone (byłoby znakomicie, gdyby wykres rozciągał się na niemal całą dostępną szerokość, lecz nie dosięgał do samego końca diagramu po lewej i po prawej stronie). Prócz funkcji informacyjnej histogram w programie Lightroom może stanowić narzędzie do analizy i korekcji obrazu. Spróbuj na przykład wskazać kursorem myszy wybraną część histogramu i spójrz na informację, która zostanie wówczas wyświetlona pod spodem. Ta informacja to

nic innego jak nazwa suwaka, który jest powiązany z wybraną częścią wykresu! Ponadto, wartość parametru regulowanego tym suwakiem w sekcji *Tone* (tonacja) zostanie automatycznie podświetlona, aby było ją łatwiej odnaleźć i zmienić w razie potrzeby. Na rysunku obok wskazałem kursorem myszy prawą, skrajną część histogramu, której odpowiada suwak *Recovery* (odtwarzanie). Zauważ, że nazwa tego suwaka i pola z wartością powiązanego z nim parametru zostały automatycznie podświetlone. To jednak jeszcze nie wszystko.

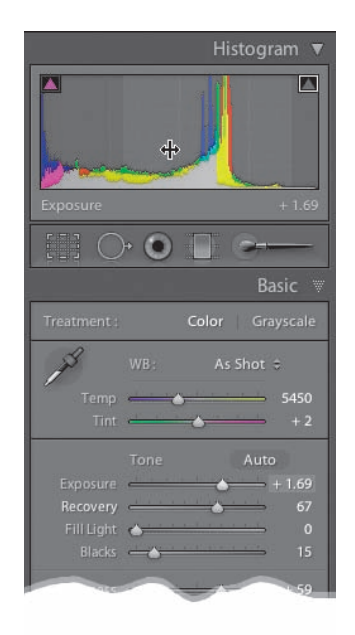

#### Krok 10.

Wspomniałem, że histogram może służyć do korekcji obrazu i tak jest w istocie — spróbuj kliknąć i przeciągnąć kursorem myszy dowolny fragment wykresu. Fragment ten zostanie dosłownie przesunięty w wybranym kierunku (czemu będzie towarzyszyć odpowiednia zmiana położenia powiązanego z tym fragmentem suwaka). Innymi słowy, program Lightroom umożliwia wykonanie korekcji tonalnej fotografii wprost przy użyciu histogramu. Warto wypróbować tę sztuczkę, choć przyznam szczerze, że nie znam nikogo, kto posługiwałby się nią na co dzień. Jest to raczej ciekawostka, która może okazać się przydatna jedynie w pewnych sytuacjach.

#### Krok 11.

Nie wspominałem dotychczas o przycisku *Auto Tone* (automatyczna korekcja tonalna), który znajduje się tuż ponad suwakiem *Exposure*  (ekspozycja). W poprzedniej wersji programu Lightroom omijałem ów przycisk szerokim łukiem (równie dobrze można byłoby nadać mu nazwę "automatyczne prześwietlanie zdjęć"), lecz w programie Lightroom 2 firma Adobe zaimplementowała nowy algorytm korekcji obrazu, który spisuje się znacznie lepiej niż poprzedni. Spójrz na porównanie

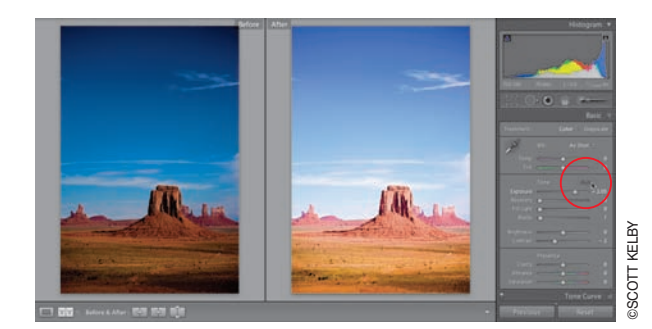

dwóch zdjęć przed i po korekcji przy użyciu tego przycisku (patrz rysunek obok). Uzyskany efekt nie jest być może rewelacyjny, lecz nie należy też do złych (zdjęcie zostało skorygowane we względnie poprawny sposób, który można potraktować jako punkt wyjścia do samodzielnych poprawek). Podsumowując, przycisk *Auto Tone* (automatyczna korekcja tonalna) niekiedy sprawdza się zupełnie poprawnie, innym razem… no, powiedzmy, nie aż tak poprawnie, lecz przynajmniej da się z niego od czasu do czasu skorzystać.

#### Wskazówka:

#### Zerowanie położenia suwaków

W razie potrzeby możesz przywrócić domyślne położenie dowolnego suwaka — należy w tym celu dwukrotnie kliknąć jego nazwę lub tę część, która służy do przeciągania kursorem myszy.

#### Krok 12.

Jeśli chciałbyś porównać efekt uzyskany podczas edycji zdjęcia z oryginalnym wyglądem fotografii (moim zdaniem jest to bardzo przydatna funkcja), to z pewnością zainteresują Cię następujące skróty: w celu wyświetlenia fotografii przed korekcją naciśnij klawisz *\* (ukośnik odwrotny). Kolejne naciśnięcie tego klawisza spowoduje wyświetlenie zdjęcia po przeprowadzeniu dotychczasowych poprawek. Możliwe jest też wyświetlenie obydwu wersji zdjęć obok siebie (jak na rysunku obok). W takim przypadku

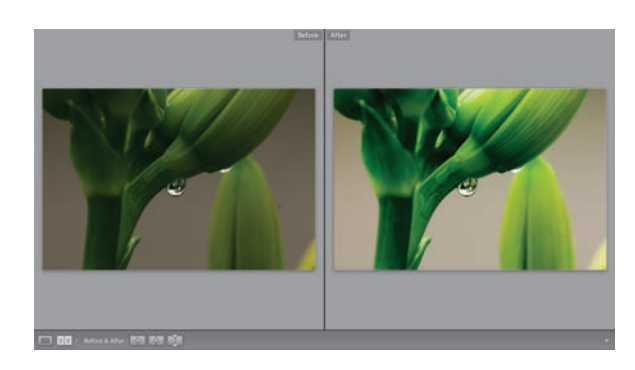

należy nacisnąć klawisz *Y* (lub *Shift+Y*, jeżeli chciałbyś podzielić fotografię na dwie części — jedną przed, a drugą po korekcji). Co więcej, po wyświetleniu dwóch wariantów fotografii w opisany sposób kliknięcie zdjęcia spowoduje identyczne powiększenie obydwu zdjęć, dzięki czemu można wygodnie porównać ich detale. Na koniec proponuję krótkie podsumowanie całego procesu korekcji ekspozycji zdjęcia: rozpoczynamy od zmiany ogólnej jasności fotografii przy użyciu suwaka *Exposure* (ekspozycja), następnie korygujemy ewentualne prześwietlenia suwakiem *Recovery* (odzyskiwanie). Teraz możemy przystąpić do korekcji najciemniejszych fragmentów zdjęcia przy użyciu suwaka *Blacks* (czernie), a na koniec sięgamy po suwak *Brightness* (jasność) w celu wprowadzenia kosmetycznych poprawek w jasności półcieni.

Podobno po opracowaniu algorytmu działania suwaka *Clarity*  (przejrzystość) firma Adobe chciała nadać mu nazwe "punch" (co można swobodnie zinterpretować jako "dynamika" lub "uderzająca czytelność"). Suwak ten służy bowiem do miejscowego zwiększania kontrastu półcieni, dzięki czemu cała fotografia staje się bardziej dynamiczna, a kontury obiektów — czytelne i lepiej zaakcentowane. Jeśli zatem napotkasz zdjęcie, które wymaga poprawienia czytelności obiektów, to nie krępuj się, tylko sięgnij po suwak *Clarity* (wyrazistość) — ja używam go podczas edycji większości zdjęć.

Poprawianie plastyczności zdjęć przy użyciu suwaka Clarity (przejrzystość)

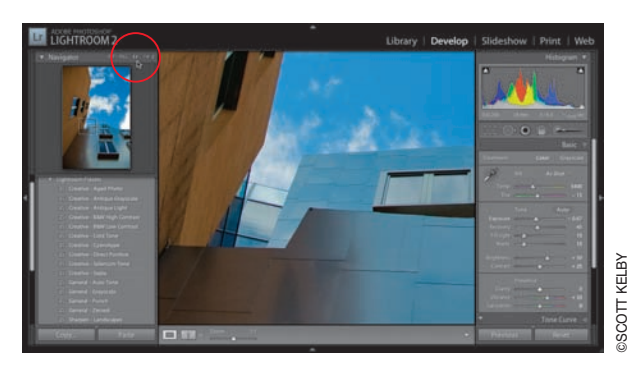

#### Krok 1.

Oto oryginalne zdjęcie, przed poprawkami mającymi zwiększyć plastyczność i wyrazistość kompozycji. Zgodnie z tym, o czym pisałem na wstępie, działanie suwaka *Clarity*  (przejrzystość) polega na zwiększeniu kontrastu półcieni. Proces ten w pewnym sensie przypomina wyostrzanie konturów, zaś podczas wszelkich procesów związanych z wyostrzaniem obrazu zdecydowanie warto wyświetlić podgląd zdjęcia w skali 1:1, w takim powiększeniu nawet najdrobniejsze krawędzie

i kontury są bowiem doskonale widoczne. Kliknij więc przycisk *1:1* w panelu *Navigator* (nawigator), aby wyświetlić fragment fotografii w stuprocentowym powiększeniu.

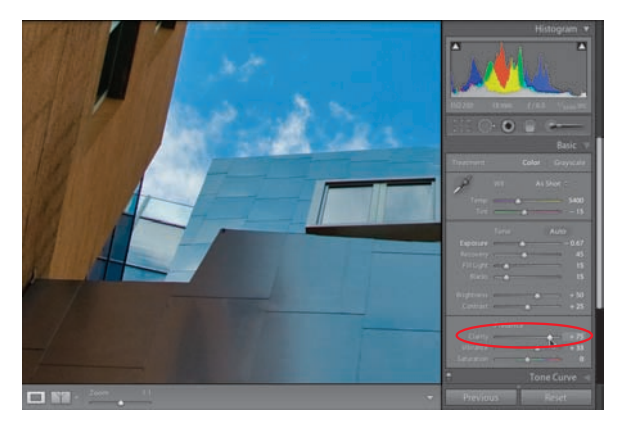

#### Krok 2.

Teraz kliknij i przeciągnij suwak *Clarity*  (przejrzystość) w prawą stronę, aby zwiększyć kontrast półcieni (przeciągnięcie go w lewo powoduje zmniejszenie kontrastu i wyrazistości krawędzi obiektów, co może przydać się na przykład podczas tworzenia bardzo miękkich, łagodnie rozmytych portretów. W takich przypadkach warto poeksperymentować z minimalną wartością parametru *Clarity*  (przejrzystość), która wynosi –100). Podczas korekcji większości zdjęć zwiększam wartość parametru *Clarity* (przejrzystość) do około +25 lub nawet +50. Nie koryguję w ten sposób

jedynie tych fotografii, które ze względu na ich kompozycję lub sposób ujęcia tematu powinny być bardzo nastrojowe i mniej kontrastowe (na przykład w przypadku portretów matki z dzieckiem pozostawiam suwak *Clarity* (przejrzystość) w domyślnym, zerowym położeniu lub nawet przesuwam go odrobinę w lewo). Zdarzają się też zdjęcia, które doskonale znoszą nawet znacznie większe "dawki przejrzystości". Do takich fotografii należą wszelkiego rodzaju zdjęcia architektoniczne, w przypadku których można z powodzeniem zwiększyć wartość parametru *Clarity* (przejrzystość) do +75 lub więcej (patrz rysunek). Mimo dużej tolerancji większości zdjęć zalecam jednak dawkowanie "przejrzystości" w niewielkich ilościach i uważną analizę zdjęcia po każdym jego zwiększeniu — każda fotografia jest bowiem pod tym względem unikatowa.

## **Zwiększanie** nasycenia barw

Fotografie o bardzo nasyconej, żywej kolorystyce wyglądają bardzo atrakcyjnie (to głównie z tego względu artyści zajmujący się fotografią krajobrazową upodobali sobie swego czasu klisze Velvia, które umożliwiały wykonanie zdjęć o wyjątkowo intensywnych barwach), nic więc dziwnego, że suwak *Saturation* (nasycenie) w programie Lightroom dla wielu jego użytkowników wygląda kusząco. Niestety, suwak ten ma pewną wadę: powoduje on równomierne zwiększenie nasycenia barw całej fotografii, niezależnie od pierwotnej intensywności barw w jej różnych fragmentach. Oznacza to, że mdłe, niewyraźne barwy zostaną wprawdzie zaakcentowane, lecz te, które były już nasycone, staną się zdecydowanie zbyt intensywne. Na szczęście, w programie Lightroom jest jeszcze jeden suwak o nazwie *Vibrance* (intensywność), który może stać się dla Ciebie nową Velvią…

#### Krok 1.

W dolnej części panelu *Basic* (podstawowe) znajduje się sekcja *Presence* (wygląd), a w niej dwa ustawienia, które umożliwiają zmianę nasycenia barw. Suwaka *Saturation*  (nasycenie) wystrzegam się z powodów opisanych we wstępie — przesunięcie go w prawą stronę powoduje wprawdzie wzmocnienie barw fotografii, lecz dzieje się to w bardzo nienaturalny sposób, wskutek czego sfotografowana scena nabiera plakatowego,

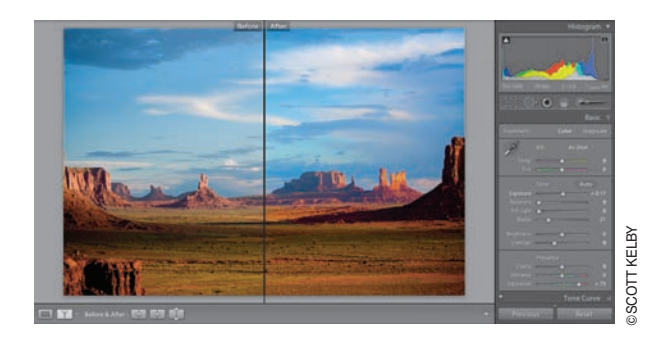

surrealistycznego wyglądu (akurat na rysunku obok efekt ten może nie być zbyt czytelny, gdyż przygotowanie obrazu do druku w procesie CMYK powoduje automatyczne zmniejszenie nasycenia barw). Nie warto zatem zawracać sobie głowy tym suwakiem: po kilku eksperymentach, które pozwolą Ci zapoznać się z jego działaniem, zmniejsz wartość parametru *Saturation* (nasycenie) do 0.

#### Krok 2.

Wypróbuj teraz suwak *Vibrance*  (intensywność) — algorytm działania tego suwaka sprawia, że mdłe, spłowiałe kolory stają się znacznie intensywniejsze, zaś te, które były żywe i wyraziste, są traktowane znacznie łagodniej. Ponadto, algorytm opracowany został w taki sposób, by w możliwie niewielkim stopniu wpływał na kolorystykę skóry. Dzięki zastosowanym rozwiązaniom zwiększanie nasycenia przy użyciu suwaka *Vibrance* 

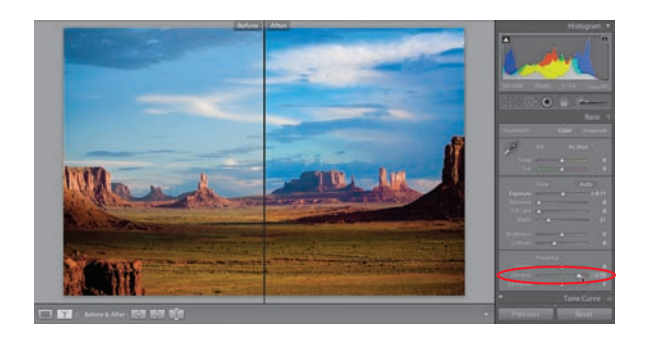

(intensywność) wygląda znacznie bardziej naturalnie, a ochrona naturalnego koloru skóry sprawia, że można bezpiecznie zastosować ów suwak także w przypadku fotografii portretowej. Oto to samo zdjęcie, które zostało pokazane na pierwszym rysunku, tym razem jednak skorygowałem je przy użyciu suwaka *Vibrance*  (intensywność). Zauważ, że formacje skalne i ziemia nie są tak przeraźliwie pomarańczowe, jak na pierwszej fotografii (w celu wyświetlenia porównania zdjęcia przed i po korekcji użyłem skrótu *Shift+Y*). Dzięki możliwościom algorytmu *Vibrance* (intensywność) do suwaka *Saturation* (nasycenie) odwołuję się właściwie jedynie wówczas, gdy zależy mi na równomiernym zmniejszeniu nasycenia wyjątkowo kolorowego zdjęcia.

Po przeprowadzeniu wszystkich niezbędnych poprawek przy użyciu narzędzi w panelu *Basic* (podstawowe) warto zainteresować się panelem *Tone Curve* (krzywa tonalna), który umożliwia skorygowanie charakterystyki tonalnej i kontrastu zdjęć (zalecam przeprowadzenie najważniejszych poprawek za pomocą suwaków w panelu *Basic*  (podstawowe), a później dokonanie kosmetycznych zmian i udoskonaleń przy użyciu krzywej tonalnej). Wielu użytkowników programu Lightroom ceni sobie krzywą tonalną w panelu *Tone Curve* (krzywa tonalna) znacznie bardziej niż polecenie *Curves*  (*Krzywe*) w programie Adobe Photoshop, gdyż po pierwsze, krzywa w programie Lightroom pozwala uniknąć prześwietlenia świateł lub zbytniego pogłębienia cieni; po drugie, oferuje szereg wizualnych wskazówek dotyczących korygowanego zakresu zdjęcia; i wreszcie po trzecie, umożliwia interaktywną korekcję obrazu.

## Korekcja kontrastu przy użyciu krzywej tonalnej

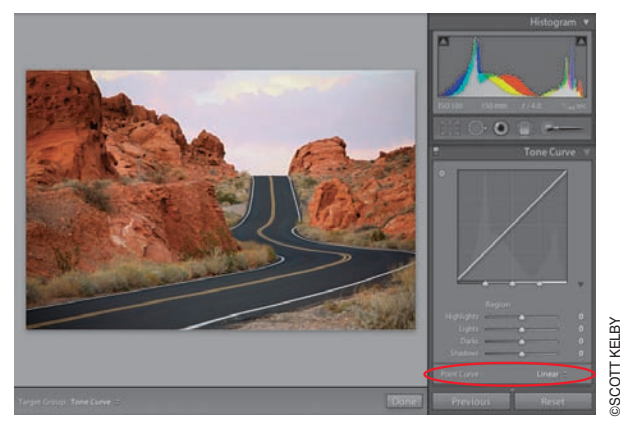

#### Krok 1.

Panel *Tone Curve* (krzywa tonalna) znajduje się tuż pod panelem *Basic* (podstawowe) i muszę przyznać, że jest to moje ulubione narzędzie do korekcji kontrastu i jasności w programie Lightroom (o wiele lepsze niż suwak *Contrast* (kontrast) w panelu *Basic*  (podstawowe), którego precyzja w większości przypadków jest dalece niewystarczająca). Jeśli zdjęcie, które zamierzasz skorygować, zostało zarejestrowane w formacie RAW, to domyślnie jest ono poddane niewielkiej korekcji kontrastu; fotografie JPEG wyświetlane są bez tego typu poprawek. Na potrzeby tego

ćwiczenia poproszę Cię teraz o rozwinięcie listy *Point Curve* (przebieg krzywej), znajdującej się w dolnej części omawianego panelu, i wybranie z niej opcji *Linear* (liniowy). Krzywa stanie się wówczas zwykłą linią, biegnącą pod kątem 45º, a w takiej postaci nie powoduje ona żadnych zmian w kontraście zdjęcia.

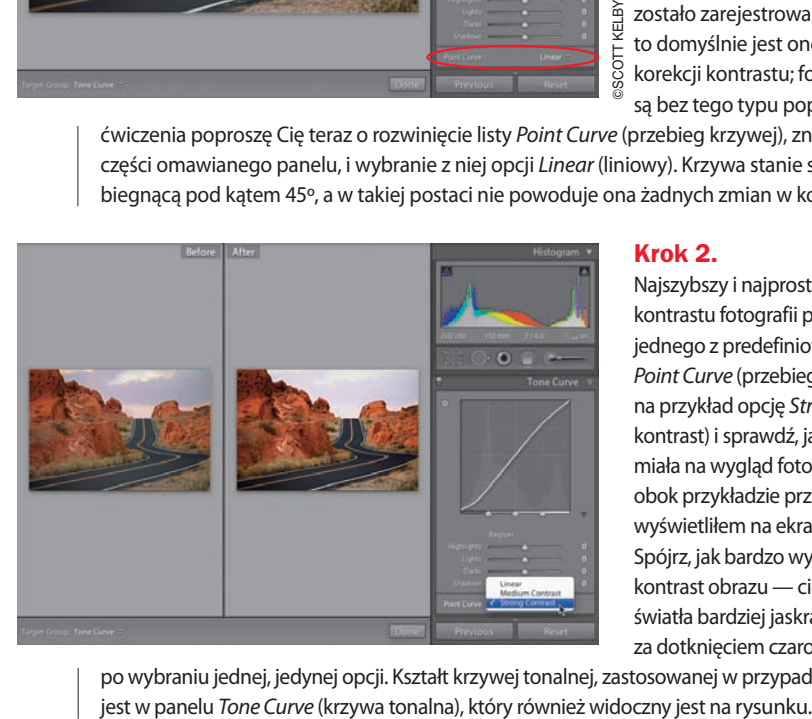

#### Krok 2.

Najszybszy i najprostszy sposób na zmianę kontrastu fotografii polega na wybraniu jednego z predefiniowanych ustawień z listy *Point Curve* (przebieg krzywej). Wybierz z niej na przykład opcję *Strong Contrast* (silny kontrast) i sprawdź, jaki wpływ będzie ona miała na wygląd fotografii (na pokazanym obok przykładzie przy użyciu skrótu *Shift+Y*  wyświetliłem na ekranie dwa warianty zdjęcia). Spójrz, jak bardzo wyrazisty stał się teraz kontrast obrazu — cienie są znacznie głębsze, światła bardziej jaskrawe, a wszystko to, niczym za dotknięciem czarodziejskiej różdżki, stało się

po wybraniu jednej, jedynej opcji. Kształt krzywej tonalnej, zastosowanej w przypadku tego zdjęcia, pokazany

Jeśli uznasz, że nawet opcja *Strong Contrast*  (silny kontrast) jest niewystarczająco kontrastowa, to możesz podjąć próbę samodzielnej edycji kształtu krzywej. Warto pamiętać wówczas o jednej, ważnej zasadzie: im silniej nachylona jest krzywa, tym bardziej kontrastowe stanie się zdjęcie. W celu zwiększenia nachylenia krzywej należy wygiąć jej górną część (odpowiadającą za jasność zakresu świateł) w górę, zaś jej dolną część (zakres cieni) — w dół. Po umieszczeniu kursora myszy ponad wykresem krzywej (tak jak zostało to pokazane na rysunku) na wykresie pojawi się niewielki, okrągły wskaźnik. W miarę przesuwania kursora ponad wykresem ów wskaźnik będzie przemieszczał się wraz z nim. Gdy znajdzie się on w górnej części wykresu, kliknij i przeciągnij kursorem myszy w górę lub naciśnij klawisz strzałki w górę (co jest nie tylko bardziej wygodne, lecz zapewnia większą precyzję działania, dzięki temu, że nie musimy starać się "trafić" kursorem w niewielkie kółko).

#### Krok 4.

Na pokazanym obok przykładzie przesunąłem górną część wykresu przy użyciu klawisza strzałki w górę. Środkowa część krzywej jest teraz zdecydowanie bardziej nachylona, a najjaśniejsze fragmenty zdjęcia stały się bardziej kontrastowe. Analogiczną operację mogę przeprowadzić z dolną częścią krzywej, tym razem jednak, zamiast przesuwać ją w górę, powinienem ją nieznacznie obniżyć (otrzymany w wyniku tej operacji kształt krzywej oraz wygląd zdjęcia po korekcji pokazany jest na rysunku obok). Zwróć uwagę, że podczas przesuwania kursora ponad wykresem na diagramie oznaczany jest fragment krzywej, który zostanie zmieniony, jeśli przesuniesz punkt kontrolny znajdujący się we wskazanym miejscu.

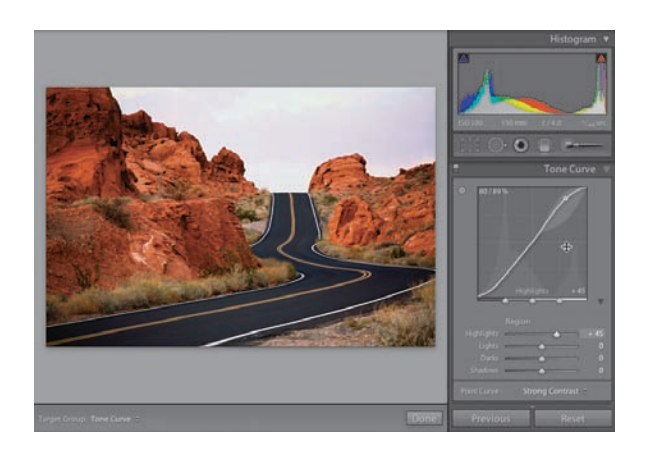

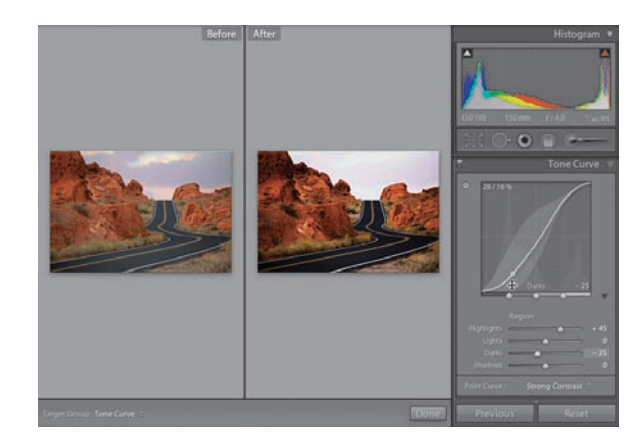

#### WSKAZÓWKA: Zmiana "skoku" przesunięcia krzywej

Posługując się klawiszami strzałek w górę i w dół, możesz zmieniać położenie wskazanego punktu w niewielkich odstępach o wartości 5 punktów. W celu przesunięcia wskazanego fragmentu o 20 punktów w górę lub w dół, prócz wspomnianych klawiszy strzałek, należy dodatkowo nacisnąć klawisz *Shift*. Jeśli wolałbyś wprowadzić precyzyjne poprawki i przesunąć krzywą o pojedynczy punkt, to podczas posługiwania się klawiszami strzałek dodatkowo naciśnij klawisz *Alt* (*Option* w Mac OS).

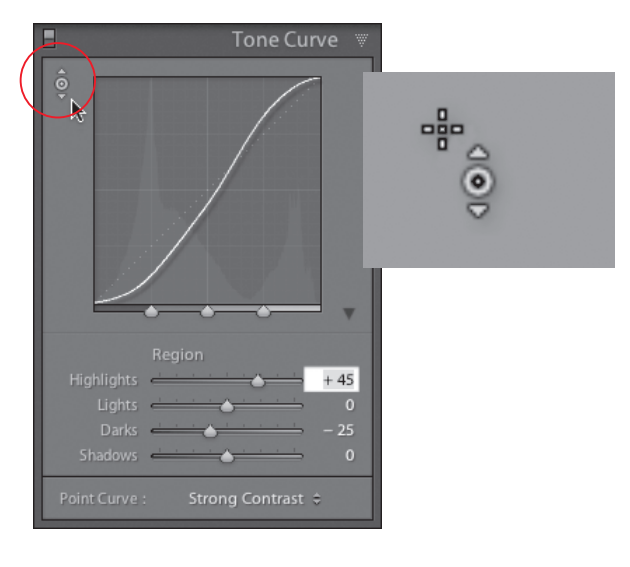

#### Krok 5.

Kolejny sposób na skorygowanie kontrastu zdjęcia przy użyciu krzywej tonalnej polega na zastosowaniu narzędzia o nazwie *Targeted Adjustment Tool* (narzędzie do korekcji miejscowej), które bede w skrócie nazywał *TAT*. Niepozorna, okrągła ikona narzędzia TAT znajduje się w lewym górnym rogu panelu *Tone Curve* (krzywa tonalna). Jeśli wskażesz tę ikonę kursorem myszy, zostanie ona otoczona dwoma trójkątnymi znacznikami, skierowanymi w górę i w dół (patrz rysunek obok). Po kliknięciu wspomnianej ikony kursor myszy zmieni swój kształt na pokazany na rysunku — będzie to precyzyjny "celownik" z niewielkim kółkiem, zaopatrzonym we wspomniane przed chwilą strzałki. Narzędzie to pozwala interaktywnie modelować krzywą

tonalną bezpośrednio na zdjęciu: wystarczy kliknąć w miejscu przeznaczonym do korekcji i przeciągnąć kursor myszy w górę lub w dół. Warto wiedzieć, że miejsce korekcji wskazywane jest "celownikiem", kółko ze strzałkami służy jedynie jako wizualne przypomnienie o tym, że włączona została funkcja interaktywnego modelowania krzywej (a przy okazji, kierunki strzałek wskazują prawidłowy sposób przeciągania kursora myszy).

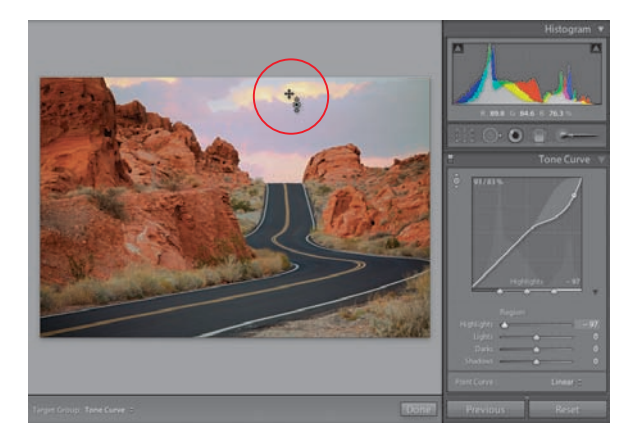

#### Krok 6.

Wypróbujmy tę funkcję. Włącz ją, ustaw panel *Tone Curve* (krzywa tonalna) w taki sposób, by był cały czas widoczny na ekranie, i przesuń kursor myszy ponad edytowane zdjęcie (w tym przypadku proponuję umieścić go ponad białą chmurą, widoczną na samej górze fotografii). W miarę jak będziesz przesuwał kursor ponad różnymi fragmentami zdjęcia, okrągły wskaźnik na wykresie krzywej będzie przemieszczał się zgodnie z jasnością miejsca, wskazanego kursorem myszy. Zwróć też uwagę na informację wyświetlaną pod diagramem z wykresem krzywej — na przykład w tym przypadku będzie ona brzmiała *Highlights* 

(światła). W celu przyciemnienia chmur kliknij je (jak na rysunku obok), a następnie przeciągnij kursorem myszy w dół (jeśli przeciągnąłbyś nim w górę, to chmury uległyby rozjaśnieniu). W analogiczny sposób możesz skorygować inne fragmenty zdjęcia: w zależności od tego, czy wymagają one rozjaśnienia, czy też przyciemnienia, należy wskazać je kursorem myszy i przeciągnąć w górę lub w dół. Po zakończeniu pracy z narzędziem TAT należy odłożyć je na miejsce. Przy okazji dodam, że narzędzie to można włączyć przy użyciu skrótu *Ctrl+Alt+Shift+T*  (*Command+Option+Shift+T* w Mac OS).

#### Krok 7.

Ostatni sposób korekcji zdjęcia przy użyciu krzywej tonalnej polega na zmianie położenia czterech suwaków, odpowiadających poszczególnym zakresom jasności obrazu: *Highlights* (światła), *Lights* (tony jasne), *Darks*  (tony ciemne) oraz *Shadows* (cienie). Suwaki te znajdują się w dolnej części panelu *Tone Curve*  (krzywa tonalna), a ich przesunięcie powoduje odpowiednią zmianę kształtu krzywej. Na pokazanym obok przykładzie przeciągnąłem suwak *Highlights* (światła) daleko w lewą stronę, aby przyciemnić zakres świateł, który w tym przypadku odpowiada za jasność nieba.

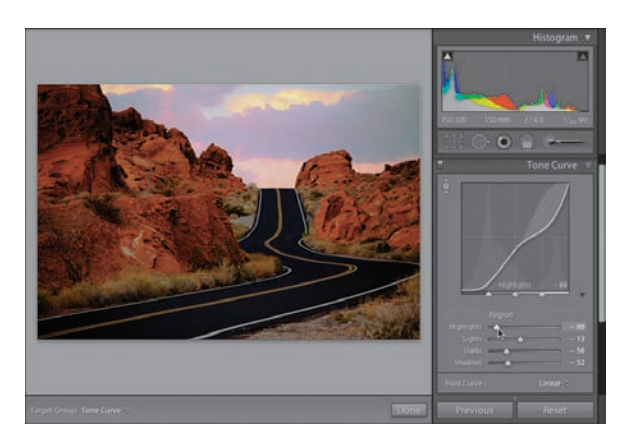

W lewo przeciągnąłem także suwaki *Darks* (tony ciemne) i *Shadows* (cienie), dzięki czemu droga i otaczające ją skały stały się znacznie ciemniejsze. Posługując się suwakiem *Lights* (tony jasne), odrobinę przyciemniłem też jaśniejsze półcienie fotografii. Wszystkie te poprawki pozwoliły mi nadać zdjęciu pożądaną charakterystykę tonalną — przed korekcją było ono zdecydowanie zbyt jasne; szczególnie nawierzchnia wijącej się drogi i sąsiadujące z nią formacje skalne. Posługując się wymienionymi suwakami, zwróć uwagę na to, że zostały one zaopatrzone w takie same gradienty jak suwaki w panelu *Basic* (podstawowe), dzięki którym można błyskawicznie zorientować się, w którą stronę należy je przesunąć, by uzyskać zamierzony efekt (przesuwanie w kierunku białego krańca suwaka powoduje rozjaśnienie wybranego zakresu, zaś w kierunku czarnego — przyciemnianie go). Podczas korygowania kształtu krzywej (niezależnie od wybranej metody) wokół edytowanego punktu na wykresie wyświetlany jest zakres możliwości, w ramach którego można sterować przebiegiem edytowanego fragmentu wykresu (innymi słowy, jak daleko możesz przesunąć wybrany fragment, by nie zepsuć fotografii).

#### Krok 8.

Podsumujmy dotychczasowe wiadomości. W celu skorygowania kształtu krzywej tonalnej możesz: wybrać jedno z predefiniowanych ustawień z listy *Point Curve* (przebieg krzywej), włączyć narzędzie *TAT* i przesunąć kursor ponad wybrany fragment zdjęcia, a następnie przeciągnąć nim w górę i w dół, przytrzymując lewy przycisk myszy, użyć klawiszy strzałek w górę i w dół na klawiaturze lub, wreszcie, ręcznie zmienić położenie poszczególnych suwaków, decydujących o jasności poszczególnych zakresów tonalnych. *Uwaga:* Jeśli po pewnym czasie okaże się, że mimo

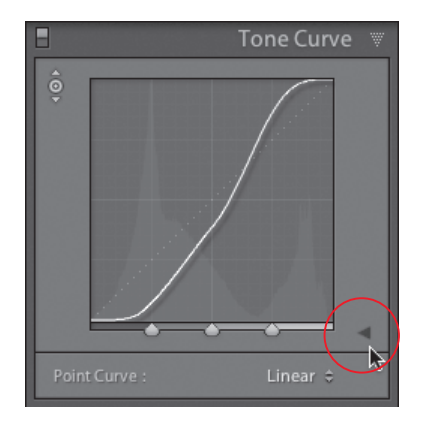

wszystko nie używasz suwaków, a modelowanie krzywej wolisz przeprowadzić przy użyciu innych metod, to możesz po prostu ukryć cały ich zestaw, klikając podwójną strzałkę skierowaną w górę, znajdującą się tuż obok prawego dolnego rogu diagramu z wykresem. Jeśli któregoś dnia postanowisz wyświetlić suwaki ponownie, to po prostu raz jeszcze kliknij tę samą strzałkę.

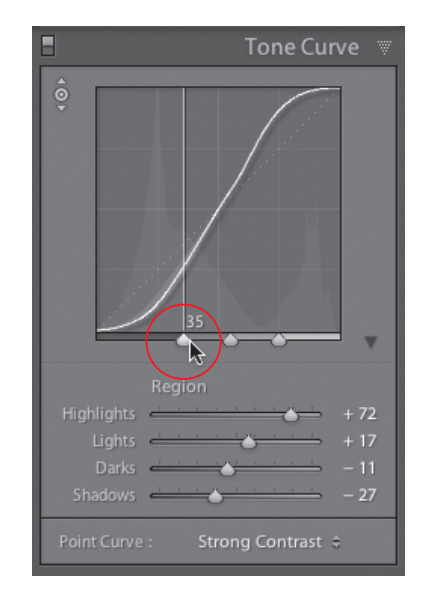

#### Krok 9.

Są jeszcze trzy istotne sprawy dotyczące panelu *Tone Curve* (krzywa tonalna), z którymi warto się zapoznać. Pierwszą z nich jest obsługa niewielkich, trójkątnych suwaków, rozmieszczonych w równych odstępach na dolnej krawędzi diagramu z wykresem. Są to suwaki podziału spektrum tonalnego obrazu, które umożliwiają zdefiniowanie granic poszczególnych zakresów jasności: cieni, tonów ciemnych, tonów jasnych i świateł (innymi słowy, przy użyciu tych suwaków możesz określić, co jest "cieniem", jak daleko sięgają "światła" i jaka jest rozpiętość pozostałych zakresów jasności). Na przykład pierwszy trójkątny suwak od lewej strony (oznaczony na rysunku czerwonym kółkiem) odzwierciedla zasięg cieni. Oznacza to, że za cały zakres jasności, począwszy od lewej krawędzi wykresu aż

do tego miejsca, odpowiada suwak *Shadows* (cienie). Jeśli chciałbyś poszerzyć ów zakres, zwiększając tym samym zasięg działania suwaka *Shadows* (cienie), to kliknij i przeciągnij pierwszy trójkątny suwak pod wykresem w prawą stronę (patrz rysunek). Odtąd regulacja położenia suwaka *Shadows* (cienie) będzie miała wpływ na większy zakres jasności obrazu. Środkowy suwak podziału spektrum tonalnego (oznaczony na rysunku) dzieli zakres półcieni na dwie części. Przesunięcie tego suwaka w prawo zmniejsza dystans pomiędzy zakresem półcieni i świateł, wskutek czego suwak *Lights* (tony jasne) będzie obejmował swoim działaniem mniejszą, a suwak *Darks* (tony ciemne) — większą część pasma tonalnego niż dotychczas. W celu przywrócenia standardowego położenia suwaków wystarczy dwukrotnie kliknąć ten, którego położenie chcesz zresetować.

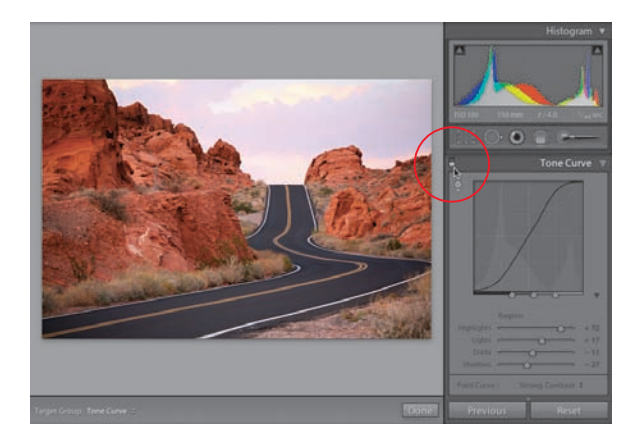

#### Krok 10.

Druga sprawa to możliwość zresetowania kształtu krzywej i rozpoczęcia jej modelowania od początku. Należy w tym celu dwukrotnie kliknąć napis *Region* (zakres) — wszystkie cztery suwaki, odpowiadające za jasność poszczególnych zakresów tonalnych, zostaną wówczas wyzerowane. Wreszcie, trzecia kwestia to możliwość wyświetlenia podglądu zdjęcia z pominięciem poprawek wykonanych w panelu *Tone Curve* (krzywa tonalna). Podgląd ten można włączać i wyłączać przy użyciu niewielkiego przełącznika, znajdującego się po lewej stronie nagłówka tego panelu.

## Korekcja poszczególnych zakresów barw przy użyciu składowych HSL

Jeśli chciałbyś przeprowadzić jakąś zmianę, dotyczącą wybranego zakresu kolorów zdjęcia (przypuśćmy na przykład, że chciałbyś nadać czerwieniom bardziej wyrazisty, intensywny odcień lub pogłębić niebieski odcień nieba), to koniecznie powinieneś zainteresować się panelem *HSL* (nazwa tego panelu pochodzi od angielskich nazw podstawowych cech koloru — *Hue*, *Saturation*  i *Luminance*, czyli barwa, nasycenie i jasność) oraz panelem *Color*  (kolor). Prócz wymienionych do tej grupy paneli należy też panel *Grayscale* (skala szarości), lecz jego możliwościami zajmiemy się w dalszej części książki — w tym ćwiczeniu skupimy się na akcentowaniu (lub zmniejszaniu intensywności) wybranych barw.

#### Krok 1.

Jeśli chcesz skorygować jakiś zakres barw, to przewiń zestaw paneli po prawej stronie okna programu w dół, aż do panelu *HSL* (nawiasem mówiąc, znajdujące się w nagłówku tego panelu nazwy *HSL*, *Color* (kolor) i *Grayscale*  (skala szarości) nie są zwykłymi nazwami, lecz przyciskami, których kliknięcie powoduje wyświetlenie stosownej części panelu). Kliknij przycisk *HSL* (to właśnie tutaj rozpoczniemy bowiem korekcję przykładowego zdjęcia) i przyjrzyj się zawartości wyświetlonego

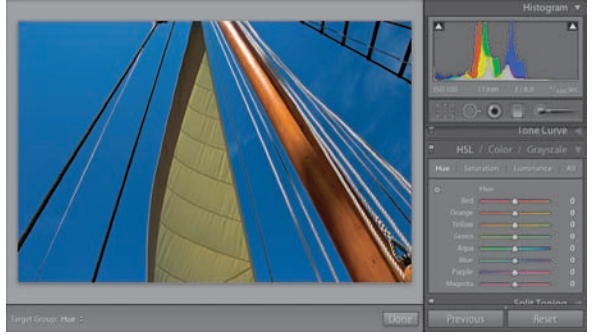

panelu. W jego górnej części znajdują się cztery przyciski: *Hue* (barwa), *Saturation* (nasycenie), *Luminance*  (luminancja) i *All* (wszystko). Przyciski te służą do wyświetlania różnych zestawów suwaków. Suwaki *Hue*  (barwa) służą do zmiany odcienia istniejących barw — należy w tym celu odszukać interesujący Cię zakres kolorów, a następnie przesunąć odpowiadający mu suwak w lewą lub w prawą stronę. Jeśli chciałbyś przekonać się, na czym polega ów proces, sięgnij po suwak *Orange* (pomarańczowy) i przeciągnij go do końca w lewą stronę. Przedstawiony na zdjęciu maszt żaglówki powinien wówczas nabrać intensywnej, rudobrązowej barwy. Po zakończeniu eksperymentów kliknij duży przycisk *Reset* (wyzeruj), znajdujący się tuż pod całym zestawem paneli po prawej stronie okna programu, aby anulować wprowadzone zmiany.

#### Krok 2.

Przykładowa fotografia przedstawia maszt i fragment żagla oraz olinowania żaglówki i została wykonana z jej pokładu, aparatem skierowanym niemal pionowo w górę. Zwróć uwagę na kolor żagla, który na zdjęciu ilustrującym pierwszy krok tego ćwiczenia ma wyraźnie żółtawe zabarwienie (a powinien być neutralnie biały). W celu usunięcia tego zabarwienia kliknij przycisk *Saturation*  (nasycenie), znajdujący się w górnej części panelu *HSL*. Jak widać, ponownie mamy

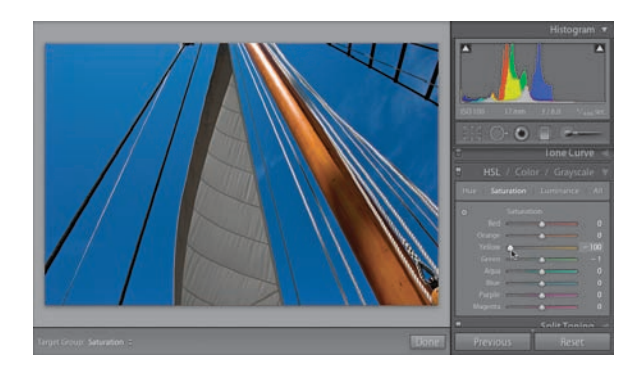

tutaj do czynienia z zestawem ośmiu suwaków, tym razem jednak służą one do regulowania nasycenia poszczególnych zakresów barw. Kliknij i przeciągnij suwak *Saturation* (nasycenie) w lewą stronę, aż żółte zabarwienie żagla zostanie zniwelowane (na pokazanym obok przykładzie przesunąłem go do końca w lewo).

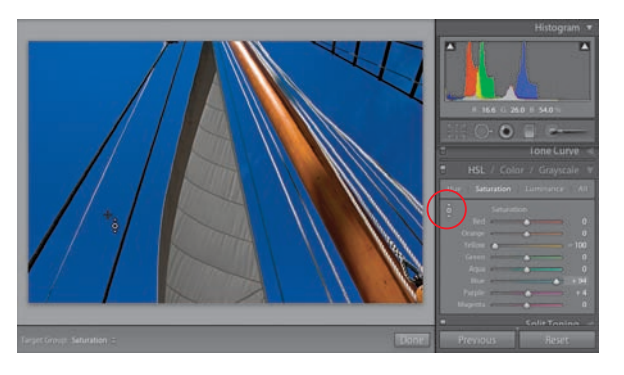

Jeśli dokładnie wiesz, jaki kolor chciałbyś skorygować, to możesz po prostu sięgnąć po odpowiedni suwak i przeciągnąć go w lewą lub w prawą stronę. Sytuacja przedstawia się nieco inaczej, jeśli nie jesteś pewien, które suwaki będą miały wpływ na przeznaczony do skorygowania fragment zdjęcia. W takim przypadku możesz użyć narzędzia TAT (tego samego, którego używaliśmy podczas korekcji charakterystyki tonalnej w panelu *Tone Curve*  (krzywa tonalna); tym razem jednak posłuży

nam ono do skorygowania koloru, a nie kontrastu). Kliknij ikonę narzędzia TAT (oznaczoną na rysunku obok), a następnie przesuń kursor ponad błękitne niebo widoczne na zdjęciu i przeciągnij w górę, aby zwiększyć jego nasycenie (zauważ, że operacja ta spowoduje nie tylko zmianę położenia suwaka *Blue* (niebieski), czego można było się rzecz jasna spodziewać, lecz także nieznaczne przesunięcie suwaka *Purple* (purpurowy). Patrząc na zdjęcie, trudno byłoby odgadnąć, że w kolorze nieba jest nieznaczna domieszka purpury, toteż narzędzie TAT jest w takich przypadkach bardzo przydatne. Powiem więcej — rzadko kiedy posługuję się panelem *HSL*, nie sięgając po narzędzie TAT!).

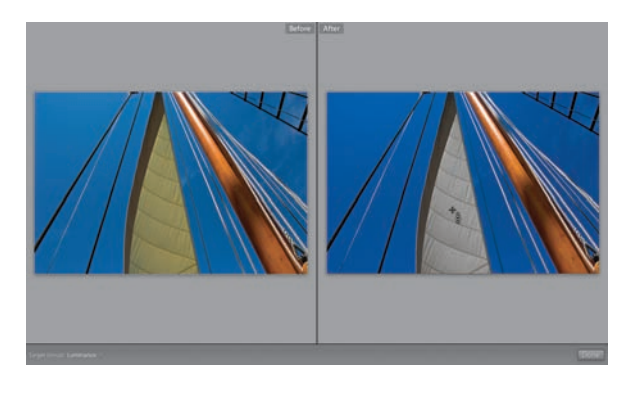

#### Krok 4.

Kliknij przycisk *Luminance* (luminancja), znajdujący się na samej górze panelu, aby wyświetlić zestaw suwaków umożliwiających skorygowanie luminancji, czyli jasności poszczególnych zakresów barw. W celu rozjaśnienia żagla włącz narzędzie TAT, umieść kursor myszy ponad żaglem, a następnie przeciągnij pionowo w górę (w przykładzie pokazanym na rysunku wartość suwaka *Yellow* (żółty) została zwiększona do +79). Użytkownicy Photoshopa zapewne dostrzegli już podobieństwo pomiędzy możliwościami

panelu *HSL* a poleceniem *Hue/Saturation* (*Barwa/Nasycenie*) z tego programu. Najważniejsza różnica pomiędzy tymi narzędziami polega na większym zróżnicowaniu predefiniowanych zakresów barw — w programie Lightroom dostępny jest bowiem oddzielny suwak dla koloru *Orange* (pomarańczowy) i *Purple* (purpurowy). Pozostałe różnice są czysto kosmetyczne — do regulacji jasności barw w programie Lightroom służą suwaki o nazwie *Luminance*  (luminancja), podczas gdy analogiczny suwak w Photoshopie nosi nazwę *Lightness* (jasność). Suwak koloru niebieskozielonego w programie Lightroom nosi nazwę *Aqua* (morski), podczas gdy w Photoshopie mamy do czynienia z kolorem *Cyan* (*Cyjan*). Ponadto, użytkownicy programu Lightroom mają do dyspozycji narzędzie TAT, które jest bardzo wygodne. I jeszcze dwa drobiazgi na koniec: kliknięcie przycisku *All* (wszystko), znajdującego się na samej górze omawianego panelu, powoduje wyświetlenie wszystkich trzech zestawów suwaków jednocześnie, na długiej, przewijanej liście, zaś po kliknięciu przycisku *Color* (kolor) te same suwaki pogrupowane są w zestawy kolorystyczne dla każdego koloru oddzielnie (w takiej formie jeszcze bardziej przypominają one polecenie *Hue/Saturation* (*Barwa/Nasycenie*) z Photoshopa). Niezależnie od wybranego sposobu prezentacji suwaków ich działanie jest zawsze takie samo.

## **Kadrowanie** z efektem winiety

Wśród postulatów i sugestii użytkowników pierwszej wersji programu Lightroom bardzo często pojawiała się propozycja zaimplementowania funkcji korekcji lub tworzenia efektu winiety po wykadrowaniu zdjęcia. Powód był bardzo prosty: program Lightroom 1 za każdym razem dodawał winietę (czyli przyciemnienie krawędzi zdjęcia) do oryginalnej, niewykadrowanej fotografii. Innymi słowy, jeśli zdecydowałeś się na wykadrowanie zdjęcia, a dopiero potem dodałeś efekt winiety, to efekt ten nadal dotyczył całego, niewykadrowanego zdjęcia (pomimo że na ekranie wyświetlany był tylko jego wykadrowany fragment). Na szczęście, w programie Lightroom 2 dostępne są oddzielne ustawienia, umożliwiające uzyskanie efektu winiety przed i po wykadrowaniu fotografii.

#### Krok 1.

W celu utworzenia efektu winiety przewiń zestaw paneli po prawej stronie ekranu w dół, aż do panelu *Vignettes* (winiety). W panelu tym znajdują się dwa zestawy ustawień: pierwszy nosi nazwę *Lens Correction*  (korekcja obiektywu) i służy do tworzenia (lub niwelowania) efektu winiety z całego zdjęcia, przed jego wykadrowaniem. Drugi zestaw suwaków oznaczony jest etykietą *Post-Crop*  (po wykadrowaniu) i służy do tworzenia winiet na wykadrowanych fotografiach. Bez niego winieta byłaby kadrowana wraz z fotografią (o czym przekonasz się już za chwilę).

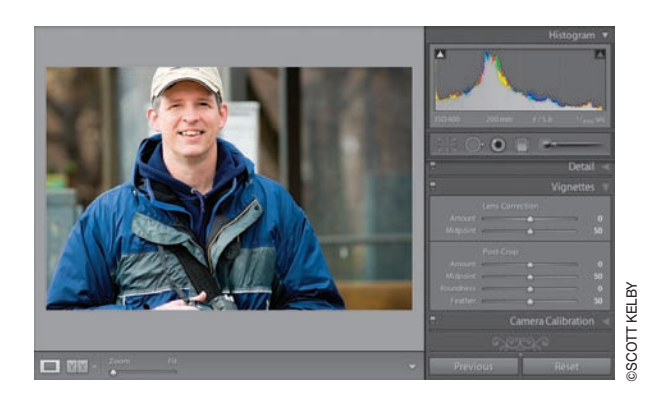

#### Krok 2.

Rozpocznijmy od utworzenia winiety dla całego zdjęcia: przeciągnij suwak *Amount*  (ilość) w sekcji *Lens Correction* (korekcja obiektywu) niemal do końca w lewą stronę. Suwak ten decyduje o intensywności przyciemnienia krawędzi zdjęcia (im dalej go przesuniesz, tym ciemniejsze staną się zewnętrzne fragmenty fotografii). Suwak *Midpoint* (punkt środkowy) umożliwia wyregulowanie zasięgu winiety w głąb kadru. Spróbuj przesunąć także i ten suwak w lewo (jak na rysunku obok), aby uzyskać łagodny efekt, polegający na subtelnym przyciemnieniu krawędzi kadru i zaakcentowaniu środkowej części zdjęcia. Taki efekt sprawia, że obiekt znajdujący się w centrum kadru (w tym przypadku jest to mój kolega, Jeff) jest ciekawie, wyraziście oświetlony, a uwaga odbiorcy automatycznie kieruje się na niego.

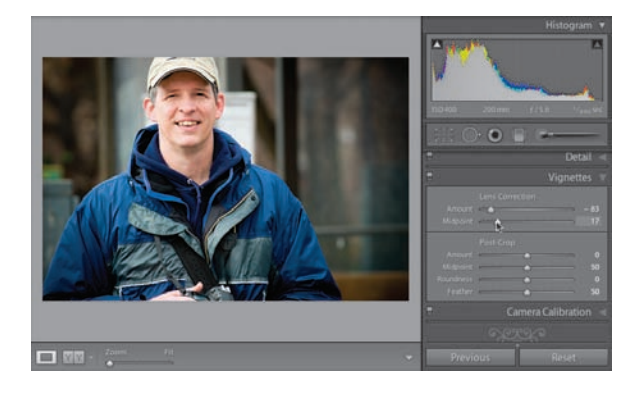

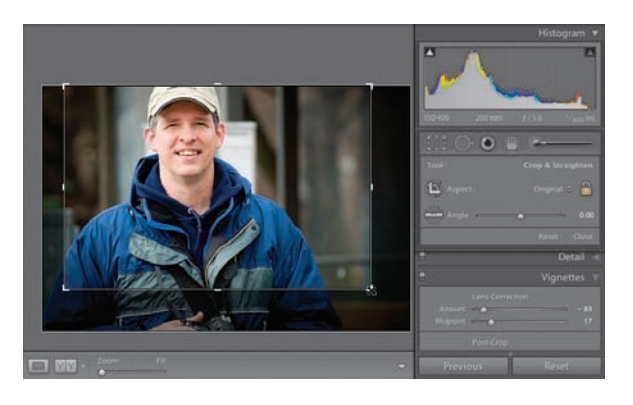

Problem (który został rozwiązany przez firmę Adobe w 2. edycji programu Lightroom) polega na tym, że po wykadrowaniu zdjęcia z winietą (na przykład tak jak na rysunku obok, gdzie wykadrowałem zdjęcie Jeffa na tyle, by nie widać było trzymanego przez niego aparatu) większa część winiety (lub nawet całość) była kadrowana wraz z zewnętrznymi częściami fotografii. W opisywanym przypadku stracilibyśmy praktycznie całe przyciemnienie krawędzi na dole i po prawej stronie zdjęcia. To właśnie z tego względu użytkownicy programu Lightroom 1 bardzo często sugerowali dodanie możliwości tworzenia efektu winiety po wykadrowaniu fotografii.

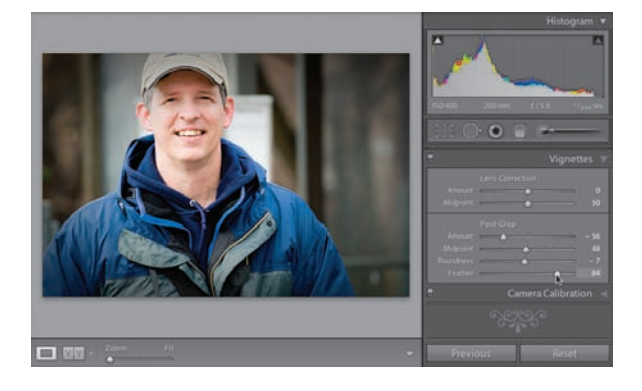

#### Krok 4.

Jak widać na rysunku obok, zatwierdziłem ustawienia kadrowania, by móc zaprezentować możliwości tworzenia efektu winiety na dowolnym wycinku zdjęcia. Działanie suwaków *Amount* (ilość) i *Midpoint* (punkt środkowy) jest analogiczne jak poprzednio, tym razem jednak ich przesunięcie spowoduje przyciemnienie krawędzi wykadrowanej części fotografii (proponuję przesunąć suwak *Amount* (ilość) dość daleko w lewą stronę, zaś suwak *Midpoint* (punkt środkowy) odrobinę w prawo — otrzymana w ten sposób winieta i tak będzie już bardzo blisko twarzy Jeffa,

więc nie ma sensu jej pogłębiać). Kolejne dwa suwaki umożliwiają dodatkowe zmodyfikowanie efektu winiety, tak by wyglądała ona jeszcze bardziej naturalnie niż winieta uzyskana w zwykły sposób. Suwak *Roundness* (zaokrąglenie) decyduje o tym, na ile łagodnie zaokrąglona zostanie winieta (spróbuj przeciągnąć go do końca w lewą stronę, aby przekonać się, co mam na myśli). Z kolei suwak *Feather* (rozmycie) umożliwia rozmycie krawędzi winiety. Przeciągnięcie tego suwaka w prawą stronę umożliwia łagodniejsze "wtopienie" tego efektu w zdjęcie i nadaje mu bardziej naturalny, miękki charakter. Efekt winiety na pokazanym obok przykładzie został celowo przesadzony, aby można było dostrzec go na niewielkim rysunku w książce. Zwróć uwagę na to, o ile płynniej i łagodniej zanika on w porównaniu z efektem uzyskanym przy użyciu "starych" suwaków. Efekt winiety tak bardzo przypadł mi do gustu (niektórzy twierdzą, że stał się moim "znakiem rozpoznawczym"), że zapisałem specjalne ustawienie, które umożliwia mi błyskawiczne uzyskanie go na dowolnej fotografii.

## Modny efekt "ziarnistego portretu"

Istnieje pewien interesujący efekt, który polega na nietypowym przetworzeniu zdjęcia portretowego. Efekt ten, począwszy od ubiegłego roku, zdobywa sobie niezwykłą popularność; można spotkać go wszędzie, począwszy od okładek znanych czasopism, przez strony internetowe, zdjęcia znanych osobistości, aż po okładki albumów muzycznych. Dzięki kilku sprytnym sztuczkom bardzo podobny efekt można uzyskać nie tylko przy użyciu zaawansowanych narzędzi Photoshopa, lecz także w programie Lightroom. Zanim przystąpię do jego omawiania, podzielę się z Tobą pewnym spostrzeżeniem: otóż, sądząc po skrajnych reakcjach ludzi oglądających tego rodzaju portrety, ów styl można albo uwielbiać, albo gorąco nienawidzić. Zresztą, przekonaj się sam…

#### Krok 1.

Na początek małe wyjaśnienie: efekt ten nie wygląda dobrze na każdym zdjęciu. Najlepiej sprawdza się on w przypadku fotografii ciemnych; wręcz mrocznych, a jednocześnie takich, na których da się wyróżnić kilka różnych źródeł światła, mających wpływ na wygląd głównego tematu zdjęcia (byłoby wręcz idealnie, gdyby temat ten, prócz oświetlenia padającego z przodu, był też oświetlony wyraźnie zaznaczonym światłem bocznym lub konturowym, tylnym). Wybierając portret do przeróbki, warto mieć na uwadze końcowy

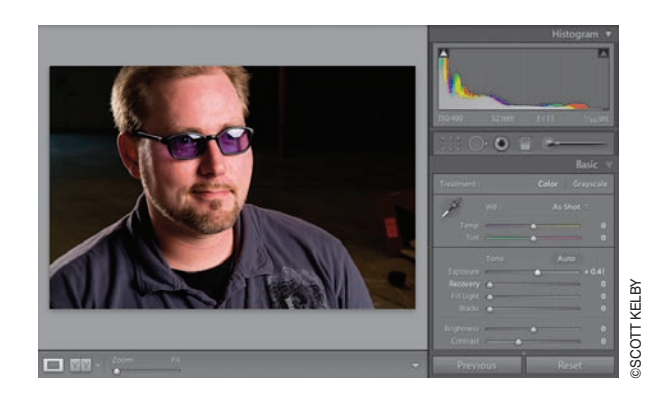

efekt: unikaj miękkich, powłóczystych zdjęć rodem z magazynów o modzie, poszukaj czegoś ostrego, wyrazistego. Do zrobienia przykładowego zdjęcia, pokazanego na rysunku obok (przedstawia ono redaktora czasopisma "*Photoshop User"*, Izaaka Stolzenbacha), użyłem dużego softboksu (Elinchrom 53'' Midi Octa), który ustawiłem po prawej stronie sceny, oraz lampy studyjnej Elinchrom RX600 Studio Strobe bez softboksu; założyłem na nią jedynie ekran z osłoną typu "plaster miodu" (dzięki czemu wiązka światła emitowana przez tę lampę była skupiona i wąska). Lampę Elinchrom ustawiłem za mężczyzną, naprzeciwko oświetlenia głównego. Edycję portretu rozpocząłem od zwiększenia wartości parametru *Exposure* (ekspozycja) do +0,41.

#### Krok 2.

Dalsza część pracy polega na drastycznym zwiększeniu wartości wielu parametrów. Uruchom moduł *Develop* (przetwarzanie) i otwórz panel *Basic* (podstawowe). Przesuń suwak *Recovery* (odtwarzanie) do końca w prawą stronę, a następnie popełnij ten sam czyn z suwakami *Fill Light* (światło wypełniające), *Contrast* (kontrast), *Clarity* (przejrzystość) i *Vibrance* (intensywność). Po zakończeniu tej operacji wartość wszystkich wymienionych parametrów powinna wynosić +100, jak na rysunku obok. Tak, wiem — uzyskany efekt jest przerażający, ale to jeszcze nie koniec.

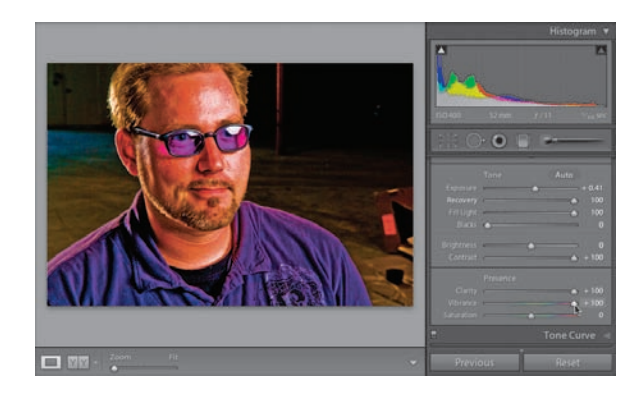

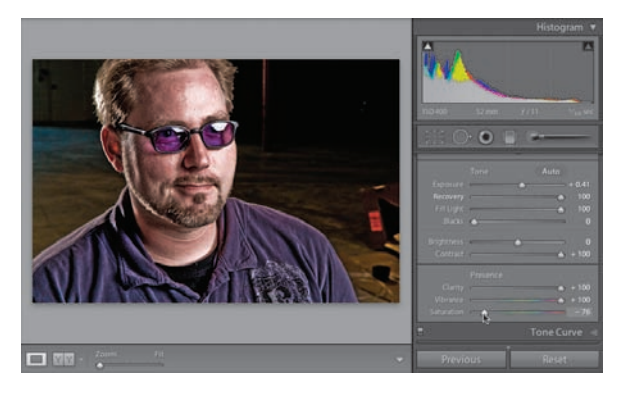

Kluczem do uzyskania tytułowego efektu jest bardzo silne wyostrzenie zdjęcia i nadanie mu takiej kolorystyki, która wygląda na przejaskrawioną, i… niedostatecznie nasyconą jednocześnie (wiem, to brzmi dość dziwnie, lecz trudno ów efekt opisać). Przeciągnij suwak *Saturation* (nasycenie) niemal do końca w lewą stronę (patrz rysunek), aż kolorystyka zdjęcia zostanie niemal zupełnie wyjałowiona z barw (zauważ, że w dwóch kolejnych krokach tego ćwiczenia wykonaliśmy pozornie całkowicie sprzeczne operacje — najpierw

zwiększyliśmy nasycenie wszystkich barw do maksimum, a teraz zmniejszyliśmy ich intensywność niemal do zera. Kluczowym słówkiem jest tutaj określenie "niemal"). Zauważ, że po zakończeniu tej operacji nawet najdrobniejsze detale zostały bardzo silnie zaakcentowane: fałdy koszuli, struktura podłogi w tle, włosy — wszystko to wydaje się teraz bardzo wyraziste i kontrastowe. Jeśli zabieg ten spowoduje nadmierne zaakcentowanie detali skóry (zdarza się to w niektórych przypadkach), to staram się wówczas złagodzić uzyskany efekt przy użyciu specjalnej techniki wygładzania skóry, o której napiszę w następnym rozdziale.

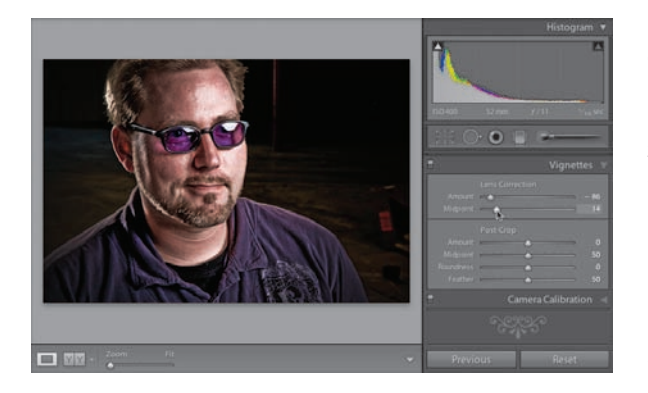

#### Krok 4.

Ostatni etap pracy polega na dodaniu bardzo intensywnej winiety, która spowoduje przyciemnienie zewnętrznych krawędzi zdjęcia i ułatwi skupienie uwagi odbiorcy na głównym temacie kompozycji. Wyświetl zatem panel *Vignettes* (winiety) w zestawie paneli po prawej stronie okna programu i przeciągnij suwak *Amount* (ilość) w sekcji *Lens Correction*  (korekcja obiektywu) niemal do końca w lewą stronę (dzięki czemu winieta będzie bardzo ciemna). Suwak *Midpoint* (punkt środkowy) również przesuń dość daleko w lewą stronę,

lecz nie aż tak daleko jak *Amount* (ilość) (suwak ten decyduje o tym, jak daleko w głąb zdjęcia będą sięgać przyciemnione krawędzie. Im dalej w lewo przesuniesz ów suwak, tym głębiej przyciemnione zostaną kontury zdjęcia). Na tym etapie pracy można zapisać gotowy efekt w postaci ustawienia, lecz ze względu na różnice pomiędzy fotografiami ustawienie to stanowiłoby jedynie punkt wyjścia do dalszych, indywidualnych poprawek. Dotyczą one przede wszystkim redukcji nasycenia barw przy użyciu suwaka *Saturation* (nasycenie), która za każdym razem może być nieco inna.

## **Eksperymenty** bez ryzyka, czyli kilka wersji jednego ujęcia

Pamiętasz portret panny młodej, którego korekcję omawiałem wcześniej? Zastanawiałeś się może, co zrobić w sytuacji, gdy jedną z wersji tego portretu chciałbyś wykonać w skali szarości, drugą podbarwić jakimś kolorem, trzeciej nadać bardzo wyrazisty kontrast, a czwartą wykadrować w nietypowy sposób? Wszystko to jest oczywiście możliwe, lecz kojarzy się z koniecznością każdorazowego skopiowania oryginalnej fotografii, a to z kolei wiąże się z ryzykiem szybkiego wyczerpania miejsca na dysku. Na szczęście, program Lightroom oferuje narzędzia umożliwiające eksperymentowanie ze zdjęciami w sposób, który nie wymaga gigantycznej ilości miejsca na dysku twardym Twojego komputera.

#### Krok 1.

Aby utworzyć wirtualną kopię zdjęcia, kliknij jego miniaturę prawym przyciskiem myszy (w Mac OS: kliknij, przytrzymując klawisz *Control*), a następnie wybierz polecenie *Create Virtual Copy* (utwórz wirtualną kopię) z kontekstowego menu, które się wówczas pojawi. Zamiast wspomnianego polecenia można też użyć skrótu *Ctrl+'* (apostrof; *Command+'* w Mac OS). Wirtualne duplikaty zdjęcia wyglądają i zachowują się dokładnie tak jak oryginał i można edytować je i przetwarzać tak samo jak zdjęcie źródłowe, nie są to jednak "fizyczne" pliki z obrazem, a jedynie pewne zestawy instrukcji i parametrów, dzięki czemu

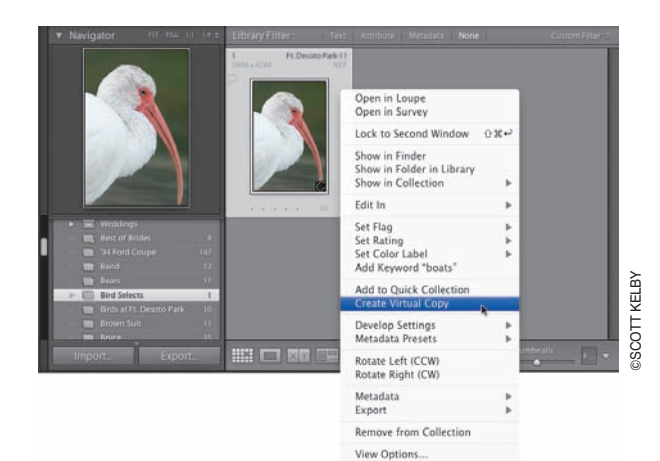

zajmują one minimalną wręcz ilość miejsca na dysku twardym komputera. Nic zatem nie stoi na przeszkodzie, by utworzyć dowolną wręcz liczbę wirtualnych kopii, eksperymentując do woli z różnymi wersjami zdjęcia i nie ryzykując błyskawicznego zapełnienia dostępnej przestrzeni dyskowej.

#### Krok 2.

Kiedy utworzymy wirtualną kopię, pojawia się ona obok oryginalnego zdjęcia. Wirtualne kopie oznaczone są symbolem w postaci zagiętego narożnika, dzięki któremu bardzo łatwo jest odróżnić je od oryginału (jest to lewy dolny narożnik miniatury — patrz rysunek obok). Oznaczenie to widoczne jest zarówno na podglądzie miniatury w trybie *Grid* (siatka), jak i na "taśmie filmowej". Nie krępuj się więc i utwórz wirtualną kopię jakiegoś zdjęcia, a następnie skoryguj ją w module *Develop*  (przetwarzanie), zmieniając jej balans bieli,

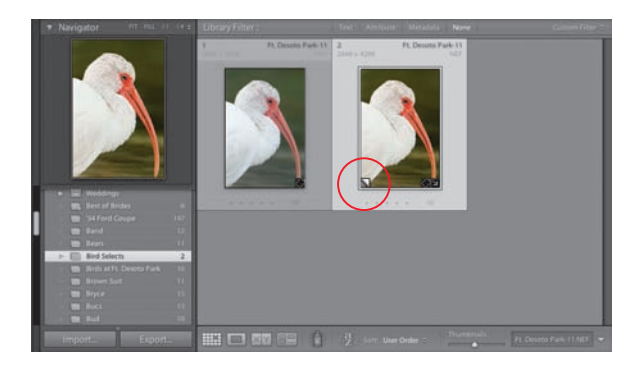

ekspozycję, głębię cieni itp. Gdy ponownie uruchomisz moduł *Library* (biblioteka) w trybie *Grid* (siatka), skorygowana wirtualna kopia będzie znajdowała się tuż obok oryginału (patrz rysunek).

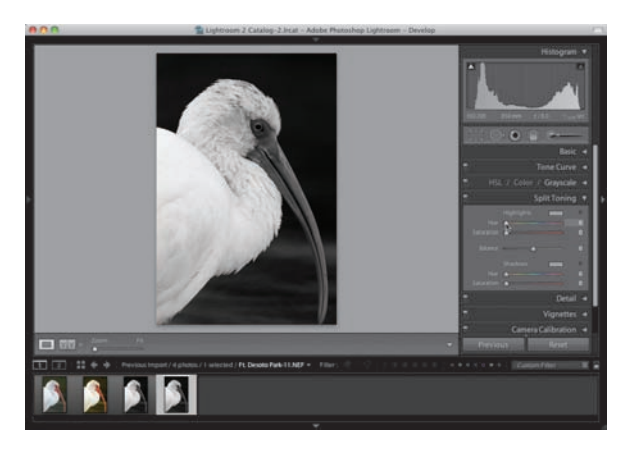

Dysponując nieograniczoną możliwością tworzenia kopii oryginalnego zdjęcia, możesz eksperymentować do woli, bez utraty cennego miejsca na dysku. W ramach eksperymentów zaznacz zatem utworzoną przed chwilą, wirtualną, kopię zdjęcia i naciśnij *Ctrl+'* (apostrof; *Command+'* w Mac OS), aby utworzyć kolejną (tak; nic nie stoi na przeszkodzie, by tworzyć wirtualne kopie wirtualnych kopii), a następnie uruchom moduł *Develop* (przetwarzanie) i kliknij przycisk *Grayscale* (skala szarości), znajdujący się w górnej części panelu *Basic* (podstawowe), aby nadać wskazanemu duplikatowi czarno-

białą postać. Wykonaj kolejną kopię i spróbuj uzyskać efekt bichromii przy użyciu panelu *Split Toning* (dzielona tonacja) (nie przejmuj się, jeśli nie wyjdzie Ci ta sztuka; szczegółowe informacje o tym panelu i dostępnych w nim narzędziach znajdziesz w rozdziale 9.). Na koniec utwórz jeszcze jedną, ostatnią kopię, kliknij przycisk *Reset* (wyzeruj), znajdujący się tuż pod panelami po prawej stronie okna programu (aby odtworzyć oryginalny wygląd zdjęcia), i zmień balans bieli ostatniej kopii na bardzo chłodny; wyraźnie inny niż w przypadku pierwszego wariantu fotografii. Przy okazji podpowiem Ci, że w celu tworzenia kolejnej kopii nie trzeba włączać trybu *Grid* (siatka) — podanego wcześniej skrótu klawiaturowego można użyć także w module *Develop* (przetwarzanie).

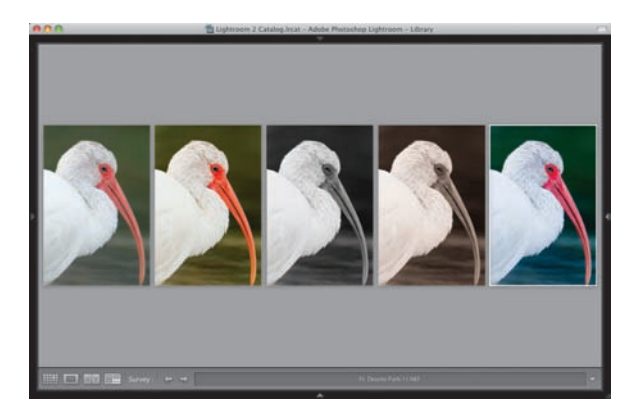

#### Krok 4.

Przypuśćmy, że chciałbyś teraz porównać wszystkie eksperymentalne warianty zdjęć, układając je obok siebie. W tym celu włącz tryb *Grid* (siatka), zaznacz oryginalne zdjęcie i wszystkie wirtualne kopie, a następnie naciśnij klawisz *N*, aby włączyć tryb *Survey* (inspekcja) — patrz rysunek obok. Jeśli któryś z wariantów fotografii szczególnie przypadł Ci do gustu, to możesz pozostawić go w bibliotece i usunąć pozostałe, mniej udane wersje. (*Uwaga:* W celu usunięcia wirtualnej kopii wystarczy zaznaczyć jej miniaturę i nacisnąć klawisz *Backspace* (Mac OS: *Delete*) — operacja usuwania duplikatu

odbędzie się po cichu, bez rozgłosu i niepotrzebnych komunikatów). Jeśli chcesz, możesz też po prostu zapisać otrzymaną kopię zdjęcia w formacie JPEG lub TIFF bądź wyeksportować ją do Photoshopa. W takim przypadku program Lightroom utworzy oddzielny plik ze zdjęciem, które będzie automatycznie skorygowane zgodnie z wybranymi ustawieniami.

## Seryjna korekcja zdjęć na podstawie zmian dokonanych na fotografii wzorcowej

Metoda, którą za chwilę opiszę, bardzo przyspiesza seryjne przetwarzanie zdjęć — wystarczy bowiem poprawić jedną fotografię, by później móc wykorzystać ustawienia wybrane podczas jej korygowania do poprawienia innych, podobnych obrazów. Przypuśćmy, że przeprowadziłeś studyjną sesję zdjęciową, podczas której wykonałeś 260 zdjęć. Wszystkie te zdjęcia zostały zrobione przy niemal identycznym oświetleniu (takie sytuacje nie należą do rzadkości). Dzięki możliwościom programu Lightroom możesz skorygować tylko jedno ze zdjęć, a następnie powielić wybrane ustawienia we wszystkich pozostałych fotografiach. Wystarczy tylko wybrać zdjęcia, które chcesz poddać korekcji według wzorca, a cała reszta odbędzie się automatycznie.

#### Krok 1.

Na potrzeby tego przykładu użyję kilku fotografii ślubnych z kolejnej sesji portretowej, poświęconej pannie młodej. Spróbujmy na początek skorygować balans bieli przykładowego ujęcia. Kliknij wybraną fotografię i naciśnij klawisz *W*, aby uruchomić moduł *Develop* (przetwarzanie) i jednocześnie włączyć narzędzie *White Balance Selector*  (wskaźnik balansu bieli). Wybierz taki fragment zdjęcia, który powinien być neutralnie szary i kliknij go. Na pokazanym obok przykładzie wybrałem w tym celu szary kawałek welonu, tuż ponad głową panny młodej (patrz

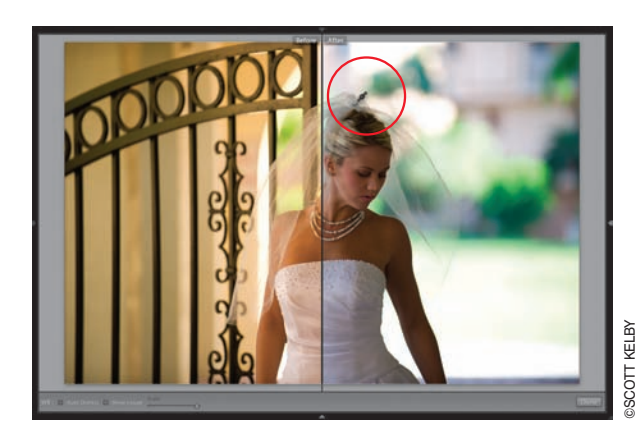

rysunek). Po skorygowaniu balansu bieli podzieliłem zdjęcie na podgląd przed i po korekcji przy użyciu skrótu *Shift+Y*. Pierwszy krok z całego procesu mamy już za sobą (przypominam, że tę i inne przykładowe fotografie można pobrać pod adresem *http://www.kelbytraining.com/books/lightroom2*).

#### Krok 2.

Po skorygowaniu zdjęcia kliknij przycisk *Copy*  (kopiuj), znajdujący się tuż pod zestawem paneli po lewej stronie okna. Na ekranie wyświetlone zostanie wówczas okno dialogowe *Copy Settings* (kopiuj ustawienia), pokazane na rysunku obok. Opcje zgromadzone w tym oknie pozwalają na wybranie ustawień, które chcesz skopiować ze zdjęcia wzorcowego na pozostałe wybrane fotografie. Domyślnie, zaznaczone są wszystkie opcje dotyczące korekcji tonalnych przeprowadzonych w module *Develop* (przetwarzanie), lecz ponieważ jak dotychczas skorygowany został jedynie balans bieli, to kliknij przycisk *Check* 

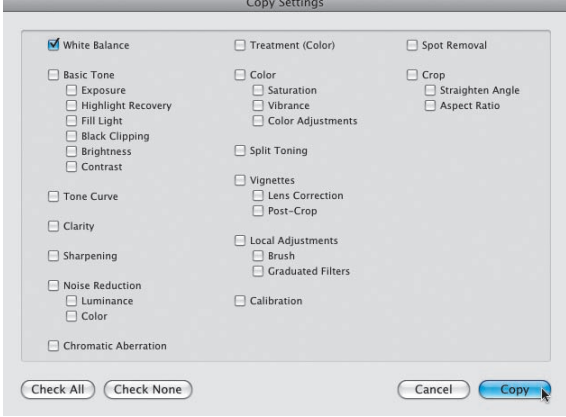

*None* (usuń wszystkie zaznaczenia), aby wyłączyć wszystkie opcje, a następnie zaznacz opcję *White Balance* (balans bieli) i kliknij przycisk *Copy* (kopiuj).

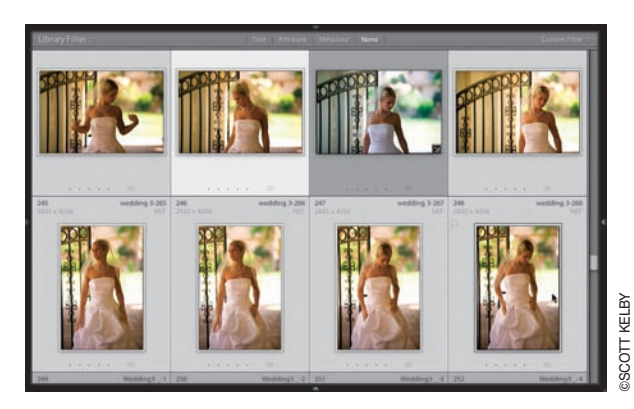

Naciśnij teraz klawisz *G*, aby ponownie włączyć tryb *Grid* (siatka), a następnie zaznacz wszystkie zdjęcia, które chciałbyś poddać takiej samej zmianie balansu bieli jak pierwszą fotografię (patrz rysunek). Zauważ, że trzecie zdjęcie w górnym rzędzie na rysunku obok nie zostało zaznaczone — jest to bowiem fotografia wzorcowa, która została skorygowana na początku.

#### WsKazóWKa: Uwzględnianie innego rodzaju poprawek

Choć akurat w tym przypadku kopiujemy jedynie ustawienia balansu bieli, to omawiany proces może posłużyć do masowego powielania dowolnych innych właściwości i zmian, którym poddamy źródłowe zdjęcie. Jeśli dokonałbym przeróbek przy użyciu jakiegoś zestawu narzędzi programu Lightroom, to musiałbym po prostu uwzględnić te narzędzia podczas konfigurowania opcji w oknie dialogowym *Copy Settings* (kopiuj ustawienia). Dla wygody można po prostu włączać całe ich zestawy, nawet jeśli w rzeczywistości poprawka wykonana została przy użyciu pojedynczego narzędzia z takiego zestawu — na przykład po wprowadzeniu zmian przy użyciu wybranych parametrów z panelu *Basic*  (podstawowe) zaznaczyłbym opcję *Basic Tone* (podstawowa korekcja tonalna), aby nie zawracać sobie głowy pojedynczymi, szczegółowymi ustawieniami. Szkoda czasu. Was a conservation in process most population in the metallic subsequent and the metallic subsequent of the metallic subsequent of the metallic working process most population of the metallic material and the metallical po

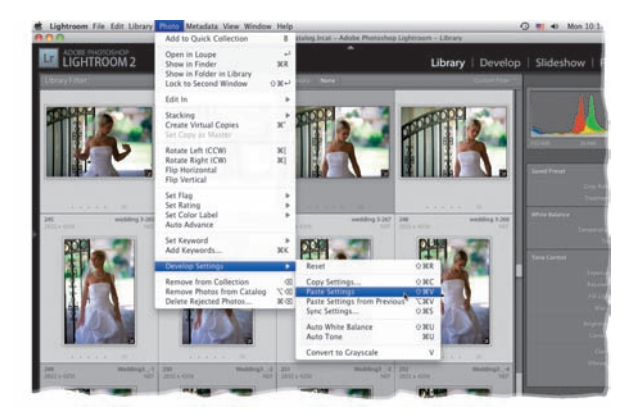

#### Krok 4.

Wybierz polecenie *Paste Settings* (wklej ustawienia) z menu *Photo/Develop Settings*  (zdjęcie/ustawienia przetwarzania) lub naciśnij *Ctrl+Shift+V* (*Command+Shift+V* w Mac OS). Skopiowane ustawienia balansu bieli zostaną wówczas automatycznie powielone na zaznaczonych zdjęciach (jak widać na rysunku obok, balans bieli we wszystkich zaznaczonych fotografiach z omawianej sesji został automatycznie skorygowany).

#### WsKazóWKa: Korygowanie pojedynczych zdjęć

Jeśli zamierzam powielić skonfigurowane wcześniej ustawienia dla jednego lub dwóch zdjęć, to rezygnuję z opisanego przed chwilą procesu na rzecz nieco prostszego rozwiązania: po skorygowaniu zdjęcia "wzorcowego" zaznaczam kolejną fotografię, która wymaga analogicznych poprawek, i klikam przycisk *Previous* (poprzednie), który znajduje się tuż pod panelami, po prawej stronie modułu *Develop* (przetwarzanie). To wystarczy, by powielić na wskazanym zdjęciu

## Jednoczesna korekcja wielu zdjęć przy użyciu automatycznej synchronizacji

Dowiedziałeś się właśnie, w jaki sposób skorygować wybrane zdjęcie, skopiować wykonane w nim poprawki, a następnie powielić je na innych fotografiach. Nie jest to jednak jedyne rozwiązanie, które umożliwia wprowadzenie poprawek w wielu zdjęciach jednocześnie w programie Lightroom. Co powiesz na możliwość zaznaczenia kilku lub kilkunastu podobnych zdjęć, skorygowaniu jednego i automatycznym zsynchronizowaniu wprowadzonych zmian we wszystkich pozostałych fotografiach? Dodam, że zmiany te aktualizowane są na bieżąco, więc kopiowanie i wklejanie ustawień staje się zupełnie niepotrzebne. Za każdym razem, gdy przesuniesz jakiś suwak, jego wpływ zostanie odzwierciedlony na wszystkich zaznaczonych fotografiach.

#### Krok 1.

Podczas pracy w module *Library* (biblioteka) kliknij zdjęcie, które zamierzasz edytować, a następnie uruchom moduł *Develop*  (przetwarzanie), przytrzymaj klawisz *Ctrl*  (Mac OS: *Command*) i posługując się "taśmą filmową", wybierz miniatury pozostałych fotografii, które zamierzasz skorygować w analogiczny sposób — na przykładowym rysunku zaznaczyłem dziewięć zdjęć, które wymagają identycznych poprawek w kolorystyce obrazu; należy rozjaśnić je przy użyciu suwaka *Fill Light* (światło wypełniające). Zdjęcie wyświetlone na podglądzie pośrodku

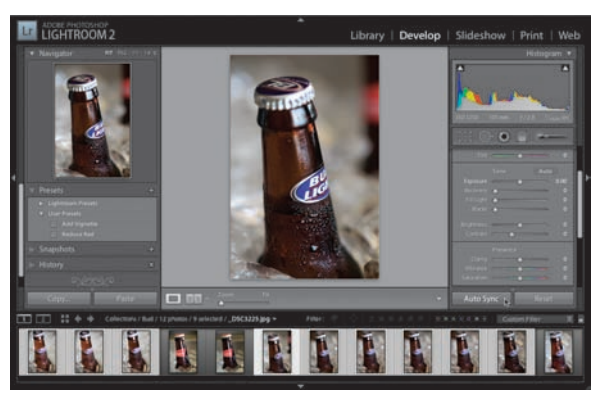

©scott kelby**COTT KELBY** 

ekranu to fotografia, którą wybrałem jako pierwszą (według nazewnictwa stosowanego przez firme Adobe, jest to "najbardziej zaznaczone" ze wszystkich zdjęć). Gdy wszystko będzie już gotowe, naciśnij i przytrzymaj klawisz *Ctrl* (Mac OS: *Command*), a następnie kliknij przycisk *Sync*  (synchronizuj), znajdujący się w dolnej części zestawu paneli po prawej stronie ekranu.

#### Krok 2.

Po naciśnięciu wspomnianego klawisza przycisk *Sync* (synchronizuj) zostanie zastąpiony przyciskiem *Auto Sync* (synchronizacja automatyczna). Teraz możesz już swobodnie zwiększyć wartość parametru *Fill Light* (światło wypełniające) do około 60 (dzięki czemu szyjka butelki stanie się o wiele jaśniejsza), a następnie przesunąć suwak *Blacks* (czernie) odrobinę w prawo, aby nie dopuścić do nadmiernego spadku kontrastu obrazu. Na koniec zwiększ wartość parametru *Clarity* (przejrzystość), aby poprawić czytelność detali i spójrz na miniatury zdjęć na "taśmie filmowej" — wszystkie

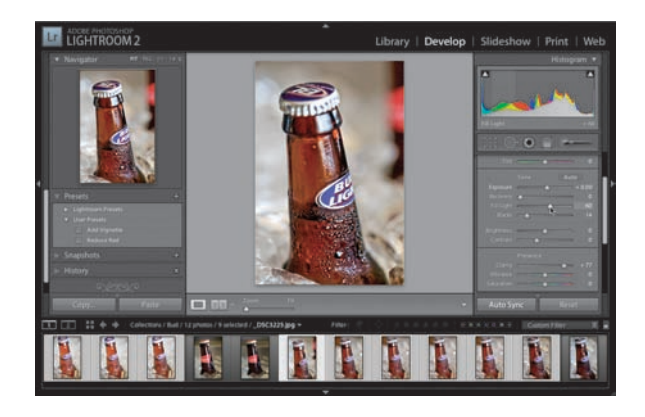

poddane zostały tym samym poprawkom, bez konieczności kopiowania i wklejania ustawień lub konfigurowania dodatkowych opcji. Automatyczna synchronizacja wprowadzanych zmian pozostanie włączona, dopóki jej nie wyłączysz — należy w tym celu ponownie nacisnąć klawisz *Ctrl* (Mac OS: *Command*) i kliknąć przycisk *Auto Sync* (synchronizacja automatyczna).

Wraz z programem Lightroom instalowana jest garść predefiniowanych ustawień, służących do korekcji tonalnej obrazu. Ustawienia te są bardzo wygodne w obsłudze — wystarczy jedno kliknięcie, by wypróbować ich działanie na dowolnym zdjęciu. Lista dostępnych ustawień znajduje się w panelu *Presets* (ustawienia), w zestawie paneli po lewej stronie okna programu. Lista ta podzielona została na dwie części: *Lightroom Presets* (ustawienia programu Lightroom), która zawiera predefiniowane ustawienia programu Lightroom, opracowane przez firmę Adobe i kopiowane podczas instalacji programu, oraz *User Presets* (ustawienia użytkownika). W tej drugiej części listy możesz zapisywać własne, niestandardowe ustawienia, które spodobały Ci się na tyle, że chciałbyś móc błyskawicznie odtworzyć je w dowolnym momencie. Niektóre spośród wbudowanych ustawień są całkiem interesujące inne są… są… Po prostu są. Co nie znaczy, że nie warto ich wypróbować. Oto kilka wskazówek, które ułatwią Ci posługiwanie się ustawieniami programu Lightroom.

## **Zapisywanie** ulubionych ustawień

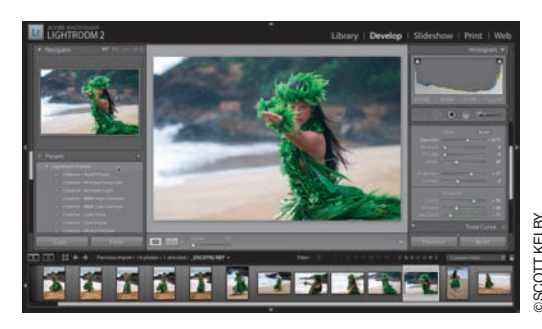

#### Krok 1.

Rozpoczniemy od omówienia wbudowanych ustawień programu Lightroom, potem zaś przystąpimy do definiowania własnego ustawienia tego typu na przykładzie pewnego zdjęcia, a na koniec zastosujemy zapisane ustawienie do skorygowania innej fotografii. W celu przejrzenia dostępnych ustawień otwórz panel *Presets* (ustawienia), który znajduje się w zestawie paneli po lewej stronie okna programu, i kliknij nazwę listy *Lightroom* 

*Presets* (ustawienia programu Lightroom), aby wyświetlić jej zawartość, czyli predefiniowane ustawienia przetwarzania obrazu, zainstalowane wraz z programem Lightroom. Firma Adobe nadała tym ustawieniom charakterystyczne nazwy, dzielące całą listę na kilka tematycznych grup. Na przykład te spośród dostępnych ustawień, których nazwa rozpoczyna się od słowa "Creative" ("artystyczne"), to różnego rodzaju efekty specjalne. Te, które nazwano "General" ("ogólne"), to typowe ustawienia umożliwiające wprowadzenie prostych poprawek w charakterystyce tonalnej obrazu, zaś te, którym nadano nazwę "Sharpen" ("wyostrzanie"), służą do... założę się, że nie zgadniesz!

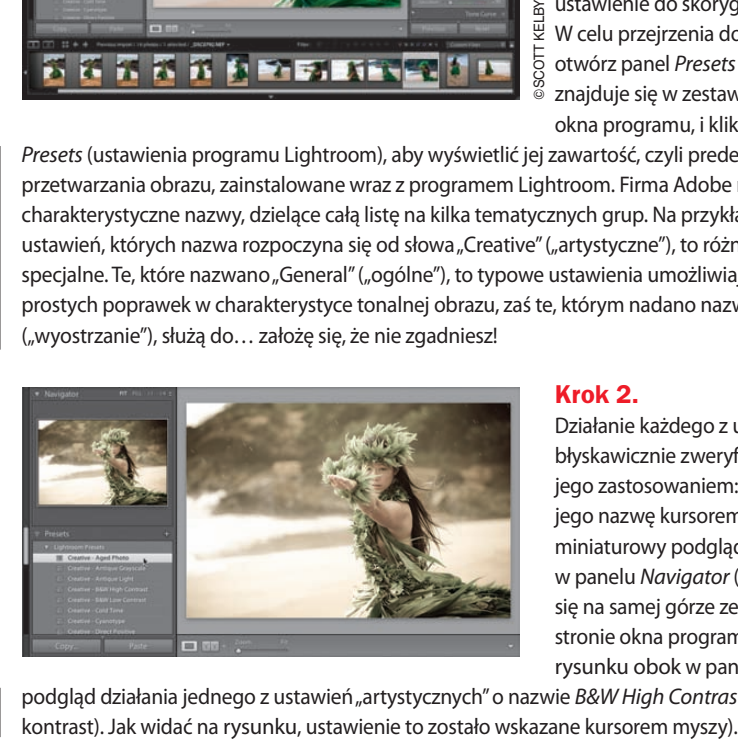

#### Krok 2.

Działanie każdego z ustawień można błyskawicznie zweryfikować jeszcze przed jego zastosowaniem: wystarczy wskazać jego nazwę kursorem myszy i spojrzeć na miniaturowy podgląd zdjęcia, wyświetlany w panelu *Navigator* (nawigator), znajdującym się na samej górze zestawu paneli po lewej stronie okna programu (na przykład na rysunku obok w panelu tym wyświetlony jest

podgląd działania jednego z ustawień "artystycznych" o nazwie *B&W High Contrast* (czarno-biały, wysoki

W celu zastosowania jednego z istniejących ustawień należy po prostu kliknąć jego nazwę. Na pokazanym obok przykładzie użyłem iednego z ustawień "artystycznych" o nazwie *Aged Photo* (stara odbitka), które pozwoliło mi uzyskać ten interesujący efekt.

#### Wskazówka: Przeglądanie panelu przy użyciu skrótów klawiaturowych

Chciałbyś wyświetlić jakiś panel bez konieczności przewijania całych zestawów paneli? Naciśnij *Ctrl+1* (*Command+1* w Mac OS), aby wyświetlić panel *Basic* (podstawowe), skrót *Ctrl+2* (*Command+2* w Mac OS) umożliwia wyświetlenie panelu *Tone Curve*  (krzywa tonalna), skrót *Ctrl+3* (*Command+3*  w Mac OS) pozwala wyświetlić panel *HSL/Color/ Grayscale* (HSL/kolor/skala szarości) i tak dalej. Skróty te umożliwiają wygodne posługiwanie się panelami zgromadzonymi w zestawie paneli po prawej stronie okna programu, niezależnie od uruchomionego modułu.

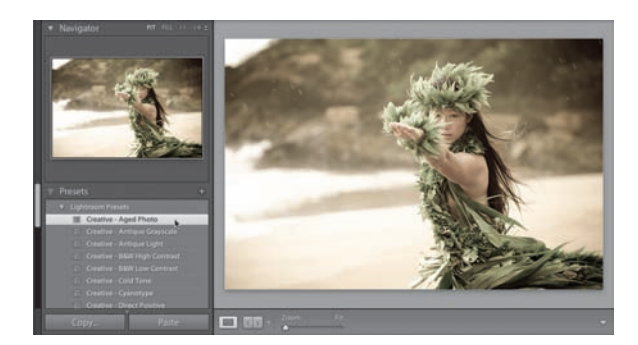

#### Krok 4.

Po zastosowaniu wybranego ustawienia możesz użyć kolejnego — wprowadzane przez nie zmiany kumulują się (czyli innymi słowy, są nakładane na siebie). Na przykład w tym przypadku po zastosowaniu ustawienia *Aged Photo* (stara odbitka) uznałem, że zdjęcie zostało nadmiernie wyjałowione z kolorów, brakuje mu wyrazistości i kontrastu. Postanowiłem więc poszukać innego ustawienia, które umożliwiłoby mi skorygowanie tych niedociągnięć.

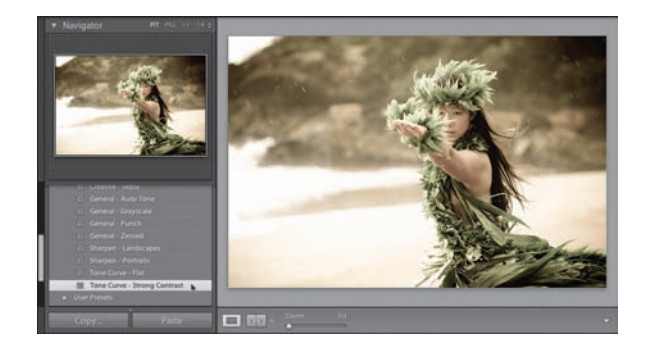

Przewinąłem zatem listę predefiniowanych ustawień w dół i rozpocząłem od zastosowania ustawienia o nazwie *Tone Curve — Strong Contrast* (krzywa tonalna — silny kontrast). W celu dalszego zwiększenia wyrazistości zdjęcia zastosowałem dodatkowo ustawienie o nazwie *General — Punch* (ogólne — wzmocnienie), które pozwoliło mi uzyskać efekt pokazany na rysunku obok. Zobacz — wystarczyły trzy kliknięcia, by przekształcić zwykłą fotografię w obraz o nietypowej, interesującej tonacji, zwiększyć jego kontrast i wyrazistość detali. Spróbujmy teraz użyć predefiniowanych efektów do zaprojektowania własnych, niestandardowych ustawień przetwarzania obrazu.

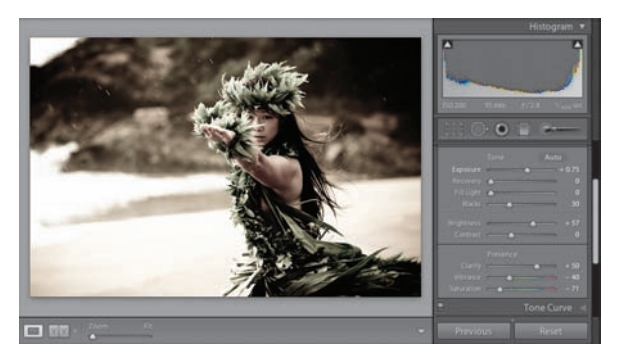

#### Krok 5.

Rozpocznij od kliknięcia przycisku *Reset*  (wyzeruj), znajdującego się pod zestawem paneli po prawej stronie okna programu. Będziemy mogli dzięki temu rozpocząć pracę nad zdjęciem od początku (choć dla wprawy użyjemy tych samych ustawień co przed chwilą). Kliknij zatem ustawienie *Creative — Aged Photo*  (artystyczne — stara odbitka), a następnie poddaj je kolejno działaniu ustawień *Tone Curve — Strong Contrast* (krzywa tonalna — silny kontrast) i *General — Punch* (ogólne

— wzmocnienie), aby zwiększyć wyrazistość i kontrast fotografii. Gdy to zrobisz, zwiększ wartość parametru *Blacks* (czernie) do 30, aby zdecydowanie przyciemnić najciemniejsze fragmenty fotografii. Efektem ubocznym tej operacji będzie nadmierne zwiększenie nasycenia kolorów w korygowanych fragmentach zdjęcia; sięgnij więc po suwak *Vibrance* (intensywność) i przesuń go w lewo, aż do wartości –40. Nasycenie najbardziej intensywnych barw powinno wówczas ulec zdecydowanemu zmniejszeniu, a naszą pracę nad zdjęciem można uznać za zakończoną.

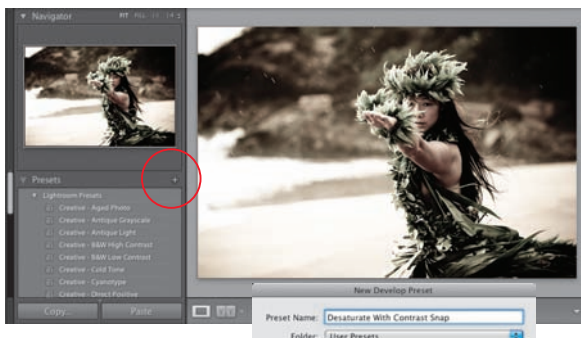

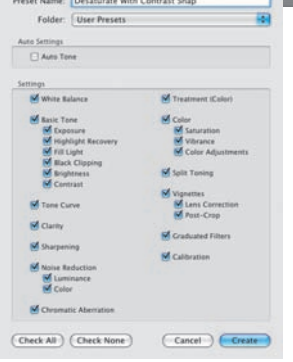

#### Krok 6.

Teraz, po nadaniu fotografii pożądanego wyglądu, zapiszmy wszystkie parametry, które pozwoliły nam ten wygląd uzyskać, w postaci nowego ustawienia. Otwórz panel *Presets* (ustawienia) i kliknij niewielki przycisk z symbolem *+* (plus), który znajduje się po prawej stronie nagłówka panelu *Presets* (ustawienia). Na ekranie wyświetlone zostanie wówczas okno dialogowe *New Develop Preset* (nowe ustawienie przetwarzania obrazu), pokazane na rysunku obok. W oknie tym należy wpisać nazwę nowego ustawienia (w omawianym przypadku nazwałem je "Desaturate With Contrast Snap", czyli "zmniejszenie nasycenia i podbicie kontrastu") i kliknąć przycisk *Create* (utwórz). Wszystkie wprowadzone zmiany (włączając w to trzy zastosowane ustawienia, pogłębienie cieni i zmniejszenie intensywności barw) zostaną wówczas zapisane w postaci nowego, niestandardowe ustawienia. *Uwaga:* W celu usunięcia jednego z ustawień zdefiniowanych przez użytkownika kliknij nazwę tego

ustawienia, a następnie kliknij przycisk z symbolem *–* (minus), znajdujący się po lewej stronie przycisku z symbolem *+*, po prawej stronie nagłówka panelu *Presets* (ustawienia).

#### Wskazówka: Zmiana nazw ustawień

W celu zmiany nazwy jednego z istniejących ustawień przetwarzania obrazu (mam tutaj na myśli ustawienie zdefiniowane przez użytkownika) kliknij tę nazwę prawym przyciskiem myszy (w Mac OS: kliknij, przytrzymując klawisz *Control*) i z menu, które się wówczas pojawi, wybierz polecenie *Rename*  (zmień nazwę). Na ekranie wyświetlone zostanie wówczas niewielkie okno dialogowe, w którym można będzie wpisać i zatwierdzić nową nazwę dla wybranego ustawienia.

#### Krok 7.

Kliknij teraz inne zdiecie na "taśmie filmowei", a następnie wskaż kursorem myszy nazwę zapisanego przed chwilą ustawienia (na przykładzie pokazanym na rysunku obok wskazałem ustawienie *Desaturate With Contrast Snap*) i spójrz na podgląd zdjęcia w panelu *Navigator* (nawigator). Jak widać na przykładowym rysunku, podgląd wybranego zdjęcia w tym panelu odzwierciedla zmiany, jakie zaszłyby w wybranej fotografii po zastosowaniu wskazanego ustawienia (jak widać na rysunku obok, w panelu *Navigator* (nawigator)

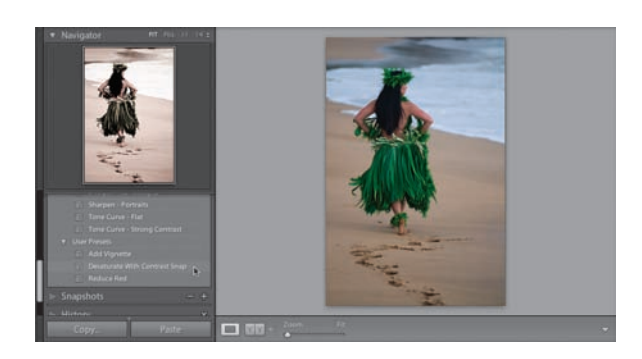

wyświetlony jest podgląd fotografii po zastosowaniu ustawienia *Desaturate With Contrast Snap*). Możliwość błyskawicznego wyświetlenia podglądu działania poszczególnych ustawień pozwala zaoszczędzić mnóstwo czasu, gdyż podgląd ten jest na tyle wiarygodny i szczegółowy, że z powodzeniem pozwala uniknąć konieczności stosowania poszczególnych ustawień w celu ich wypróbowania.

#### Wskazówka: Importowanie ustawień

W internecie dostępnych jest wiele darmowych ustawień modułu *Develop*  (przetwarzanie), które można pobrać i zaimportować do programu Lightroom (polecam serwis *LightroomKillerTips.com*). Po pobraniu pliku z ustawieniem z internetu przewiń w dół listę ustawień w panelu *Presets* (ustawienia), aż na ekranie pojawi się nagłówek *User Presets* (ustawienia użytkownika), a następnie kliknij go prawym przyciskiem myszy (w Mac OS: kliknij, przytrzymując klawisz *Control*) i z podręcznego menu wybierz polecenie *Import* (importuj). Po wskazaniu pliku z ustawieniem na dysku zaznacz go, kliknij przycisk *Import* (importuj) — i gotowe. Nazwa zaimportowanego ustawienia zostanie wyświetlona na liście *User Presets* (ustawienia użytkownika).

#### Krok 8.

Zdefiniowane uprzednio ustawienia można zaprząc do pracy już w trakcie importowania zdjęć, w oknie dialogowym *Import Photos*  (importuj zdjęcia). Jeśli z góry wiesz, że importowane fotografie powinny zostać poddane działaniu jednego z istniejących ustawień, to możesz po prostu wybrać jego nazwę z listy *Develop Settings* (ustawienia przetwarzania). Wszystkie importowane fotografie zostaną wówczas automatycznie poddane działaniu tego ustawienia. W programie Lightroom jest jeszcze jedno miejsce, w którym udostępnione są zapisane

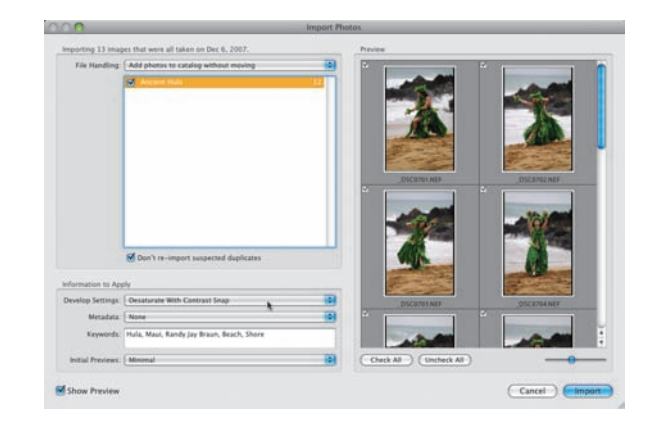

ustawienia przetwarzania obrazu — mam tutaj na myśli listę *Saved Preset*  (zapisane ustawienie), znajdującą się w górnej części panelu *Quick Develop*  (szybkie przetwarzanie) w module *Library* (biblioteka). Więcej informacji na temat tego panelu znajdziesz na następnej stronie.

Jeden z paneli w module *Library* (biblioteka) stanowi uproszczoną i zminiaturyzowaną wersję całego modułu *Develop* (przetwarzanie). Nazwa tego panelu — *Quick Develop* (szybkie przetwarzanie) teoretycznie dobrze odzwierciedla jego charakter. Służy on bowiem do wprowadzania szybkich, prostych poprawek wprost w module *Library* (biblioteka), bez konieczności uruchamiania zdecydowanie bardziej skomplikowanego modułu *Develop* (przetwarzanie). Piszę "teoretycznie", gdyż panel *Quick Develop* (szybkie przetwarzanie) jest kłopotliwy w obsłudze. Kłopotliwy na granicy użyteczności, a z pewnością niewygodny. Problem polega na tym, że nie ma w nim suwaków, a jedynie przyciski, które trzeba wielokrotnie kliknąć, by uzyskać pożądany efekt. Skomplikowane poprawki przy użyciu tego panelu są więc bardzo utrudnione, zaś proste… no cóż. Powiedzmy, że do prostych nadaje się on zupełnie znośnie (zauważyłeś, że piszę to z przekąsem, prawda?).

## **Błyskawiczne** przetwarzanie zdjęć w bibliotece programu Lightroom

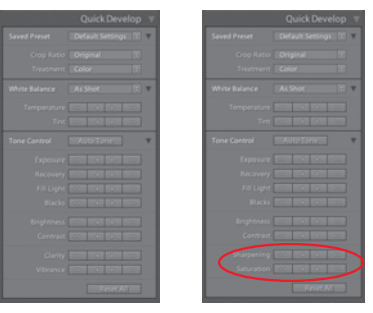

#### Krok 1.

Panel *Quick Develop* (szybkie przetwarzanie), pokazany na rysunku obok, znajduje się w module *Library* (biblioteka), tuż pod panelem *Histogram*, w zestawie paneli po prawej stronie okna programu. Choć nie znajdziesz w nim narzędzia *White Balance Selector* (wskaźnik balansu bieli), to pozostałe narzędzia i ustawienia w zasadzie pokrywają się z zawartością panelu *Basic* (podstawowe) w module *Develop* 

(przetwarzanie). Znajdziesz w nim bowiem parametry *Recovery* (odtwarzanie), *Fill Light* (światło wypełniające), *Clarity* (przejrzystość) i *Vibrance* (intensywność). Ponadto, po naciśnięciu klawisza *Alt* (*Option* w Mac OS) przyciski *Clarity* (przejrzystość) i *Vibrance* (intensywność) zostają zastąpione przyciskami *Sharpening* (wyostrzanie) i *Saturation* (nasycenie), pokazanymi na rysunku obok, po prawej stronie. Zgodnie z tym, o czym pisałem we wstępie, zamiast w wygodne suwaki panel *Quick Develop* (szybkie przetwarzanie) wyposażony jest (o zgrozo) w przyciski. Kliknięcie przycisku z pojedynczą strzałką powoduje nieznaczną zmianę wybranego parametru, podczas gdy przyciski z podwójnymi strzałkami umożliwiają wprowadzenie znacznie większych poprawek.

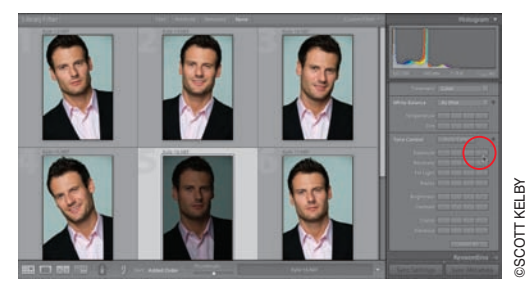

#### Krok 2.

Po namyśle mógłbym wskazać dwie sytuacje, w których posługiwanie się panelem *Quick Develop* (szybkie przetwarzanie) byłoby stosunkowo wygodne. Przypuśćmy, że wśród grona poprawnych zdjęć dostrzegam miniaturę fotografii, która wygląda zdecydowanie gorzej od pozostałych, lecz jednocześnie wymaga bardzo prostej poprawki. Na tyle prostej, że nie opłaca się uruchamiać specjalnie dla niej modułu *Develop* 

(przetwarzanie). Załóżmy, że fotografia taka jest po prostu wyraźnie niedoświetlona. W takim przypadku mógłbym kliknąć miniaturę problematycznego zdjęcia w trybie *Grid* (siatka), a następnie sięgnąć do panelu *Quick Develop*  (szybkie przetwarzanie) i kliknąć przycisk z podwójną strzałką w prawo, znajdujący się obok etykiety parametru *Exposure*  (ekspozycja), aby skorygować dostrzeżony mankament. Po wprowadzeniu poprawek możesz zadecydować o dalszych losach fotografii, nie przerywając procesu przeglądania i (na przykład) sortowania miniatur w module *Library* (biblioteka). Just the procesu przeglądania i (na przykład) sortowania miniatur w module *Library* (biblioteka)

Przykładem kolejnej sytuacji, w której można sięgnąć po narzędzia zgromadzone w panelu *Quick Develop* (szybkie przetwarzanie), jest proces analizowania zdjęć w trybach *Compare*  (porównanie) lub *Survey* (inspekcja). Narzędzi znajdujących się w tym panelu można używać także podczas wyświetlania i porównywania kilku fotografii obok siebie (tak jak na rysunku obok; trzeba jedynie pamiętać o tym, by przed przystąpieniem do wprowadzania poprawek kliknąć podgląd tego zdjęcia, które

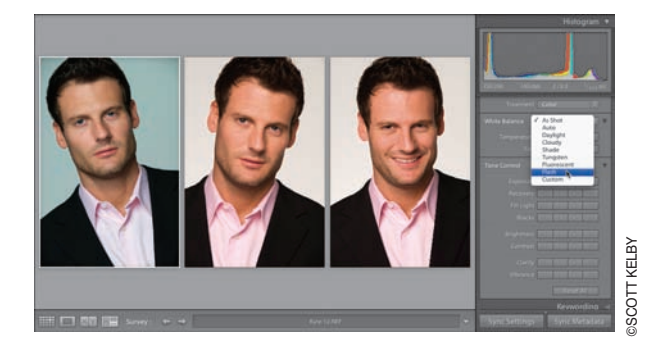

zamierzasz edytować). Na przykład pierwsza z pokazanych na rysunku fotografii charakteryzuje się bardzo wyraźnymi przebarwieniami — została ona wykonana przed ręcznym skonfigurowaniem balansu bieli w aparacie, a najwyraźniej tryb automatyczny nie poradził sobie z prawidłowym skorygowaniem temperatury barwowej oświetlenia w studio. Kliknąłem zatem miniaturę pierwszego zdjęcia, a następnie wybrałem opcję *Flash* (lampa błyskowa) z listy *White Balance*  (balans bieli) w panelu *Quick Develop* (szybkie przetwarzanie), by sprawdzić, czy uda mi się w ten sposób rozwiązać problem z niepoprawnym balansem bieli (oczywiście, że mi się uda — na pewno się tego domyślasz!). Warto też zauważyć, że podczas korygowania kilku bardzo podobnych zdjęć przy użyciu panelu *Quick Develop* (szybkie przetwarzanie) można z łatwością poddać wszystkie takim samym poprawkom (innymi słowy, jeśli skorygowałeś ekspozycję pierwszej fotografii o 2/3 działki, to wszystkie pozostałe zaznaczone zdjęcia również zostaną rozjaśnione lub przyciemnione o 2/3 działki). W porównaniu z modułem *Develop* (przetwarzanie), w którym w celu uzyskania analogicznego efektu należy skorzystać z funkcji automatycznej synchronizacji, można uznać to za ułatwienie.

#### Krok 4.

Jeśli zaznaczyłeś kilka zdjęć, lecz wolałbyś, aby objęły je jedynie niektóre zmiany i poprawki przeprowadzone przy użyciu panelu *Quick Develop* (szybkie przetwarzanie), to kliknij przycisk *Sync Settings* (ustawienia synchronizacji), znajdujący się tuż pod zestawem panelu po prawej stronie okna programu. Na ekranie wyświetlone zostanie wówczas okno dialogowe, pokazane na rysunku obok, w którym można wybrać te ustawienia, które zostaną uwzględnione podczas wprowadzania "hurtowych" poprawek. Po wyłączeniu opcji dotyczących tych ustawień, które nie powinny zostać uwzględnione, kliknij przycisk *Synchronize*  (synchronizuj) i przystąp do korekcji zdjęć.

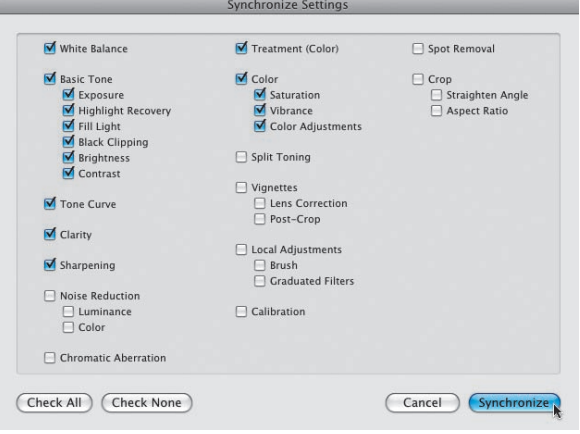

#### Wskazówka: Anulowanie zmian przeprowadzonych przy użyciu panelu Quick Develop (szybkie przetwarzanie)

Zmianę dowolnego parametru przeprowadzoną przy użyciu panelu *Quick Develop* (szybkie przetwarzanie) można anulować przez dwukrotne kliknięcie

## Lightroom — kruczki i sztuczki > >

#### Błyskawiczna edycja. To jeden z moich ulubionych nowych skrótów w programie Lightroom 2: w celu uaktywnienia kolejnego suwaka w panelu *Basic* (podstawowe) naciśnij klawisz *.*  (kropka). Po naciśnięciu tego klawisza nazwa wybranego parametru zostanie automatycznie podświetlona. Naciśnięcie klawisza *,* (przecinek) powoduje podświetlenie poprzedniego parametru. Fantastyczne!

▼ Resetowanie ustawień balansu bieli. W celu przywrócenia początkowych — czyli takich jak w przypadku ustawienia *As Shot* (jak w oryginale) — wartości parametrów *Temperature* (temperatura) i *Tint* (tinta) należy dwukrotnie kliknąć napis *WB* w panelu *Basic* (podstawowe).

▼ Szybki podgląd zdjęcia w skali szarości. Aby szybko sprawdzić, w jaki sposób wyglądało będzie oglądane zdjęcie w skali szarości, naciśnij klawisz *V* (który spowoduje przekształcenie fotografii na skalę szarości). Ponowne naciśnięcie tego klawisza spowoduje odtworzenie zwykłej, kolorowej postaci zdjęcia.

▼ Sztuczka z panelami dla niecierpliwych. Zauważyłeś być może, że proces wyświetlania i ukrywania panelu nie następuje błyskawicznie, lecz jest bardzo subtelnie animowany, co nieznacznie spowalnia całą operację (obrazowo można byłoby powiedzieć, że panele nie są "otwierane" lecz "rozsuwane"). Jeśli chciałbyś zrezygnować z tych wizualnych dodatków, dzięki czemu panele byłyby po prostu otwierane i zamykane w chwili kliknięcia odpowiedniego przycisku, to podczas ich otwierania lub zamykania przytrzymaj klawisz *Ctrl* (*Command* w Mac OS).

▼ Zmiana powiększenia fragmentu widocznego w panelu *Detail* (szczegół). Jeśli klikniesz prawym przyciskiem myszy (w Mac OS: kliknij, przytrzymując klawisz *Control*) niewielki podgląd fragmentu zdjęcia w panelu *Detail* (szczegół), to na ekranie wyświetlone zostanie kontekstowe menu, z którego można będzie wybrać jedną z dwóch dostępnych wartości powiększenia — *1:1* lub *2:1*. Dodam jeszcze, że znajdujące się w tym panelu okno podglądu możne zawierać całe zdjęcie lub jego wycinek (w wybranym przed chwilą powiększeniu). W celu przełączenia tych dwóch stanów należy kliknąć w obrębie tego okna.

#### Wybór podglądu wyświetlanego podczas porównywania zdjęć "przed" i "po" korekcji.

Domyślnie, naciśnięcie klawisza *\* (ukośnik odwrotny) w panelu *Develop* (przetwarzanie) powoduje przełączenie pomiędzy oryginalnym, nieskorygowanym zdjęciem — ten podgląd oznaczony jest etykietą *Before* (przed) a wersją po wszystkich poprawkach. Co zrobić, jeśli na podglądzie Before (przed) nie chciałbyś "cofać" zdjęcia w czasie aż do samego początku? Przypuśćmy, że edytujesz właśnie jakieś zdjęcie portretowe i wprowadziłeś kilka poprawek w panelu *Basic* (podstawowe), a następnie wyretuszowałeś drobne mankamenty portretu przy użyciu narzędzia *Adjustment Brush* (pędzel korekcyjny). W takim przypadku warto byłoby na przykład móc porównać bieżący wygląd zdjęcia z wersją uzyskaną po zastosowaniu poprawek wykonanych przy użyciu narzędzi z panelu *Basic* (podstawowe), lecz przed przystąpieniem do retuszu. W tym celu otwórz panel *History* (historia), znajdujący się w zestawie paneli po lewej stronie okna programu, i przewiń jego zawartość w dół, aby odnaleźć zarejestrowany przez program stan obrazu tuż przed rozpoczęciem retuszu za pomocą narzędzia *Adjustment Brush* (pędzel korekcyjny). Kliknij poprzedzający go stan prawym przyciskiem myszy (w Mac OS: kliknij, przytrzymując klawisz *Control*) i z menu, które się wówczas pojawi, wybierz polecenie *Copy History Step Settings to*  Before (utwórz wersję "przed" na podstawie wskazanego stanu). Odtąd wskazany etap pracy będzie używany do wygenerowania podglądu *Before* (przed) po naciśnięciu klawisza *\*. Moim zdaniem to rewelacyjna sztuczka.

#### Ukrywanie trójkątnych przycisków, ostrzegających o przycięciu zakresu tonalnego.

Jeśli nie używasz niewielkich, trójkątnych przycisków, znajdujących się w górnych rogach histogramu (lub chciałbyś po prostu chwilowo wyłączyć je, gdy nie są potrzebne), to kliknij prawym przyciskiem myszy (w Mac OS: kliknij, przytrzymując klawisz *Control*) w dowolnym miejscu histogramu i wyłącz opcję *Show Clipping Indicators* (pokaż wskaźniki przycięcia zakresu tonalnego) z menu, które się wówczas pojawi. Jeśli w pewnym momencie zatęsknisz za owymi przyciskami, to ponownie zaznacz wspomnianą opcję.

### Lightroom — kruczki i sztuczki > >

▼ Skopiuj to, co zostało ostatnio kopiowane. Kliknięcie przycisku *Copy* (kopiuj), znajdującego się w module *Develop* (przetwarzanie), tuż pod panelami po prawej stronie okna programu, powoduje, że na ekranie wyświetlane jest okno dialogowe *Copy Settings* (kopiuj ustawienia), w którym można wybrać ustawienia przeznaczone do skopiowania. To dobrze, lecz każdorazowe zatwierdzanie tych samych ustawień w tym oknie, jeśli doskonale wiesz, że chciałbyś skopiować te same parametry, co ostatnio (a być może po prostu za każdym razem kopiujesz wszystkie ustawienia), może być irytujące. Wystarczy jednak, że podczas klikania przycisku *Copy* (kopiuj) naciśniesz i przytrzymasz klawisz *Alt* (*Option* w Mac OS), a program Lightroom skopiuje te same ustawienia, co poprzednio, nie zawracając Ci głowy obsługą dodatkowych okien.

 Definiowanie nowych ustawień domyślnych dla wybranego aparatu fotograficznego.

Po otwarciu zdjęcia program Lightroom automatycznie poddaje je pewnym poprawkom, których rodzaj i zakres uzależniony jest od formatu zdjęcia oraz modelu i marki aparatu, którym zdjęcie to zostało wykonane (informacje te są odczytywane z metadanych EXIF). Jeśli zamiast domyślnych ustawień programu chciałbyś zastosować nieco inne poprawki (być może na przykład standardowa interpretacja zakresu cieni jest zbyt kontrastowa bądź zakres świateł za każdym razem jest nadmiernie rozjaśniany), to nie ma problemu — w każdej chwili możesz zastąpić domyślny zestaw poprawek własnymi ustawieniami. W tym celu skonfiguruj wszystkie parametry zgodnie z Twoimi oczekiwaniami, a następnie naciśnij i przytrzymaj klawisz *Alt* (*Option* w Mac OS). Po wciśnięciu tego klawisza przycisk *Reset* (wyzeruj), znajdujący się pod zestawem paneli po prawej stronie okna programu, zostanie zastąpiony przyciskiem *Set Default* (ustaw jako domyślne). Kliknięcie tego przycisku spowoduje wyświetlenie okna dialogowego, w którym wyświetlony zostanie format zdjęcia oraz marka i model aparatu, którym zostało ono wykonane. Po kliknięciu przycisku *Update Current Settings* (zaktualizuj bieżące ustawienia) bieżąca konfiguracja parametrów zostanie potraktowana jako domyślna dla danego aparatu i formatu pliku. W celu przywrócenia domyślnych ustawień proponowanych przez firmę Adobe dla danego aparatu należy otworzyć to samo okno dialogowe

i kliknąć znajdujący się w nim przycisk *Restore Adobe Default Settings* (przywróć domyślne ustawienia Adobe).

▼ Aktualizacia ustawień.

Jeśli po wczytaniu jednego z zapisanych wcześniej ustawień w module *Develop* (przetwarzanie) zmodyfikujesz kilka parametrów i zauważysz, że zmiany te miały korzystny wpływ na wygląd zdjęcia, to możesz zaktualizować pierwotne ustawienie: kliknij jego nazwę prawym przyciskiem myszy (w Mac OS: kliknij, przytrzymując klawisz *Control*) i z podręcznego menu, które się wówczas pojawi, wybierz polecenie *Update with Current Settings* (aktualizuj zgodnie z bieżącymi ustawieniami).

 Edytowanie różnych wariantów zdjęcia bez konieczności tworzenia kopii wirtualnych.

Podczas edycji zdjęcia w programie Lightroom można zapisywać kolejne etapy pracy nad fotografią w postaci tzw. migawek. Migawki umożliwiają błyskawiczny dostęp do różnych wariantów tego samego zdjęcia. Jeśli w pewnym momencie zauważysz, że wygląd fotografii na bieżącym etapie pracy jest szczególnie interesujący, to naciśnij *Ctrl+N* (*Command+N* w Mac OS), aby zapisać bieżący wygląd zdjęcia w panelu *Snapshots* (migawki) — trzeba jedynie nadać mu jakąś nazwę. Korzystając z tej możliwości, można na przykład zapisać wiele różnych wersji fotografii: czarno-białą, klasyczną sepię, kolor, wariant z efektami specjalnymi i tak dalej. Każdy z tych wariantów można wyświetlić "jednym kliknięciem" — nie trzeba w tym celu przeglądać całej listy kolejnych stanów obrazu, rejestrowanych w panelu *History* (historia).

▼ Błyskawiczna korekcia niedoświetlonych zdjęć przy użyciu funkcji dopasowywania ekspozycji.

Jeśli zauważysz, że pewien zestaw podobnych tematycznie zdjęć jest wyraźnie niedoświetlony, to wypróbuj następującą sztuczkę, która powinna zdecydowanie przyspieszyć proces ich korygowania: kliknij poprawnie naświetlone zdjęcie z tej samej serii, a następnie dodaj do zaznaczenia fotografie, których ekspozycja jest wyraźnie zbyt ciemna. Gdy wszystkie potrzebne zdjęcia zostaną zaznaczone, rozwiń menu *Settings* (ustawienia) i wybierz z niego polecenie *Match Total Exposures* (dopasuj ekspozycję). Program oszacuje wówczas ekspozycję pierwszego ("najbardziej

## Lightroom — kruczki i sztuczki > >

zaznaczonego") zdjęcia, czyli tego, które jest poprawnie naświetlone, i użyje wyliczonych parametrów do automatycznego skorygowania pozostałych fotografii.

 Jednym z najczęściej używanych przeze mnie efektów…

… jest efekt winiety, który doskonale nadaje się do zapisania w postaci ustawienia. Otwórz panel *Vignettes*  (winiety), kliknij i przeciągnij suwak *Amount* (ilość) do końca w lewą stronę (do wartości –100), a następnie

zmniejsz domyślną wartość parametru *Midpoint*  (punkt środkowy) do 10. Skonfigurowane w ten sposób parametry zapisz w panelu *Presets* (ustawienia). Dzięki takiemu rozwiązaniu będziesz mógł błyskawicznie sprawdzić, w jaki sposób będzie wyglądał efekt winiety na oglądanym zdjęciu — wystarczy, że wskażesz nazwę zapisanego ustawienia w panelu *Presets* (ustawienia) i zapoznasz się z podglądem zdjęcia, wyświetlanym w panelu *Navigator* (nawigator), w lewym górnym rogu okna programu.

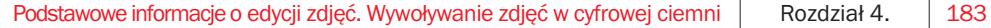